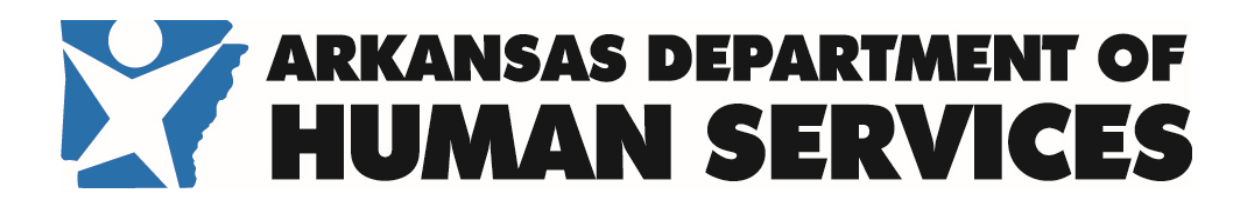

# Division of Children and Family Services Provider Invoice Entry (PIE) Website User Guide

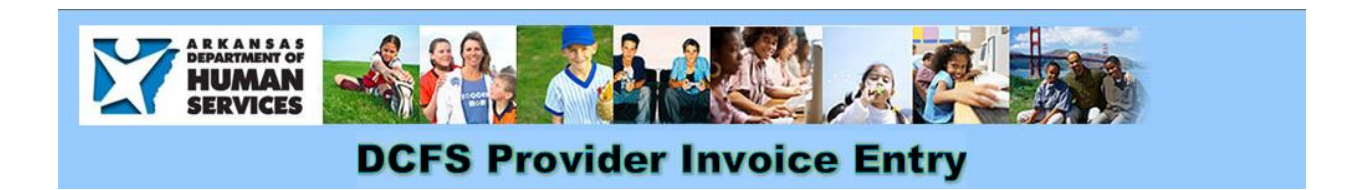

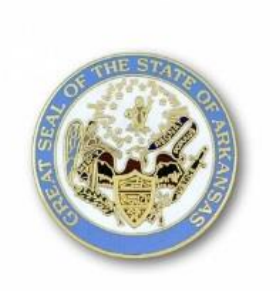

Last revised December 8, 2017, for PIE 4.0

# Contents

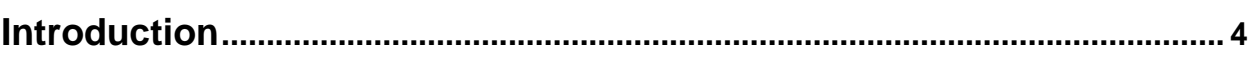

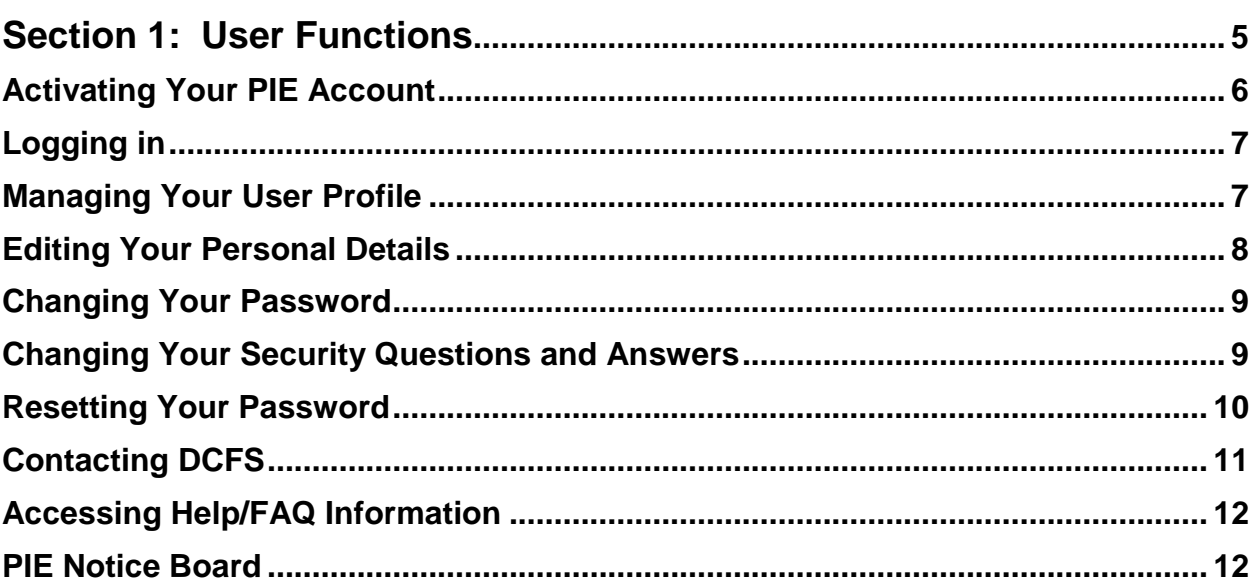

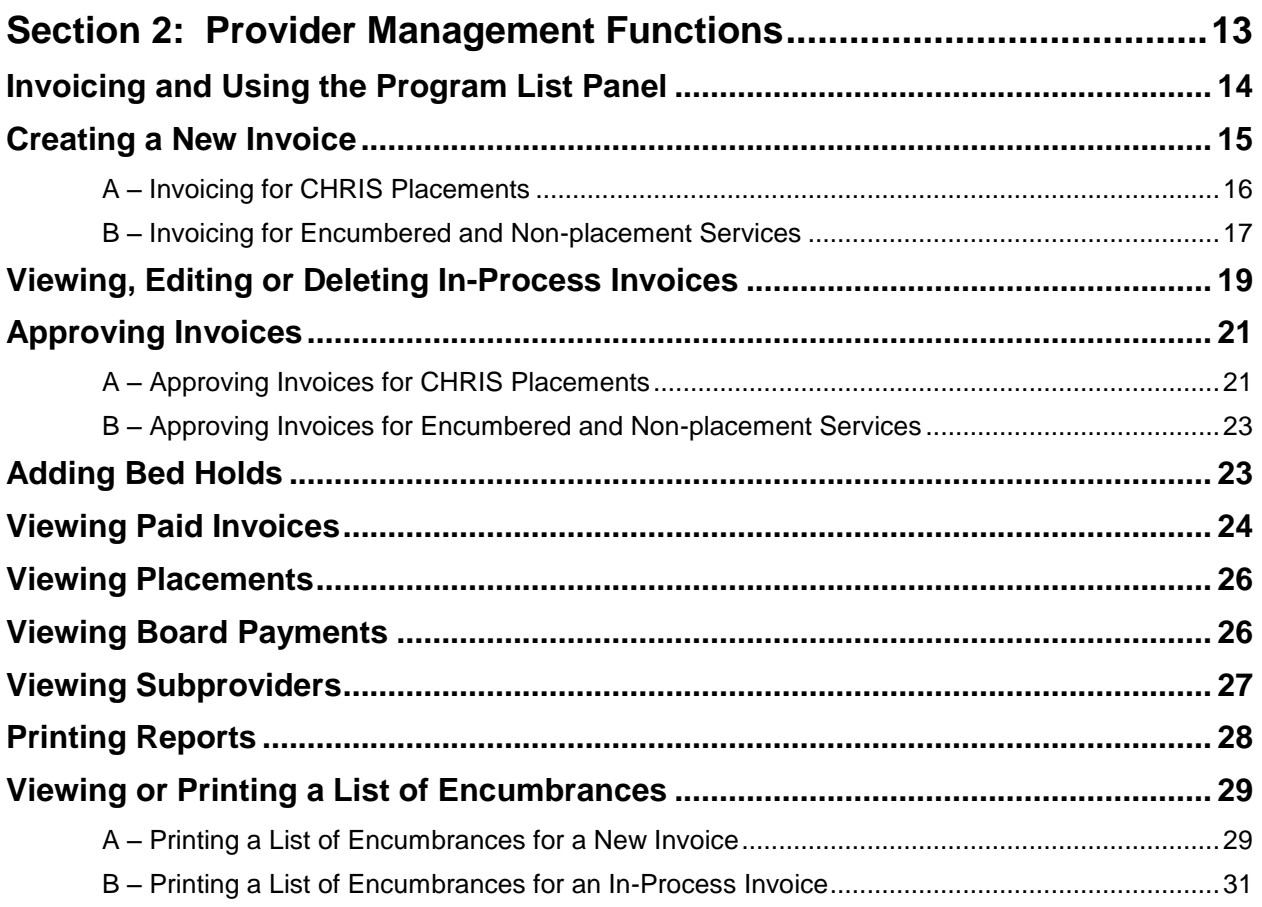

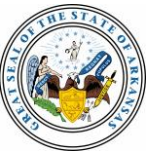

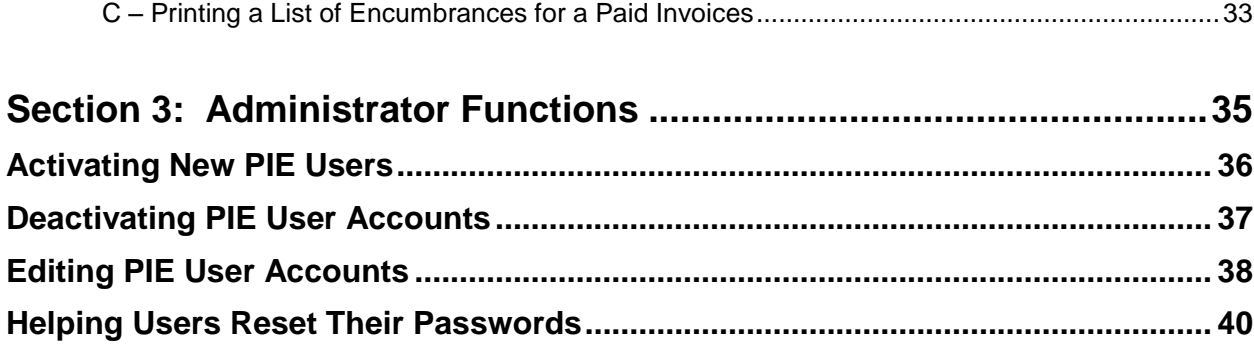

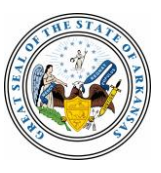

### <span id="page-3-0"></span>**Introduction**

This guide describes how to use the Arkansas Department of Human Services Provider Invoice Entry (PIE) website. PIE enables service providers with Division of Children and Family Services (DCFS) contracts to create, review and print invoices and perform other related activities.

This guide is for two groups of people who use PIE: Provider users and provider administrators. These terms also describe levels of access to the site. Provider administrators create new user accounts on behalf of a provider and help other users regain access to PIE when needed.

The guide is organized into three sections:

- User functions, which include activities such as logging in, changing your contact information and updating your password and security questions. These functions are available to all authorized users.
- Provider management functions, which include tasks such as invoicing, viewing placements and subproviders and reviewing board payments. These functions are also available to all authorized users.
- Administrator functions, which include adding other PIE users and helping them regain access to PIE. These functions are available only to provider administrators.

DCFS encourages providers to finalize and submit invoices for services provided during any calendar month by no later than the 10<sup>th</sup> day of the following month. For example, an invoice for November services should be submitted by December 10.

If you still have questions after reviewing this guide, please log in to PIE and click **Help/FAQ** to see related information. You can also click **Contact DCFS** on any PIE panel and complete the online form to ask questions, report issues and so forth. DCFS staff will respond as soon as possible.

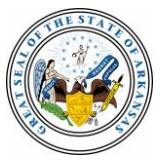

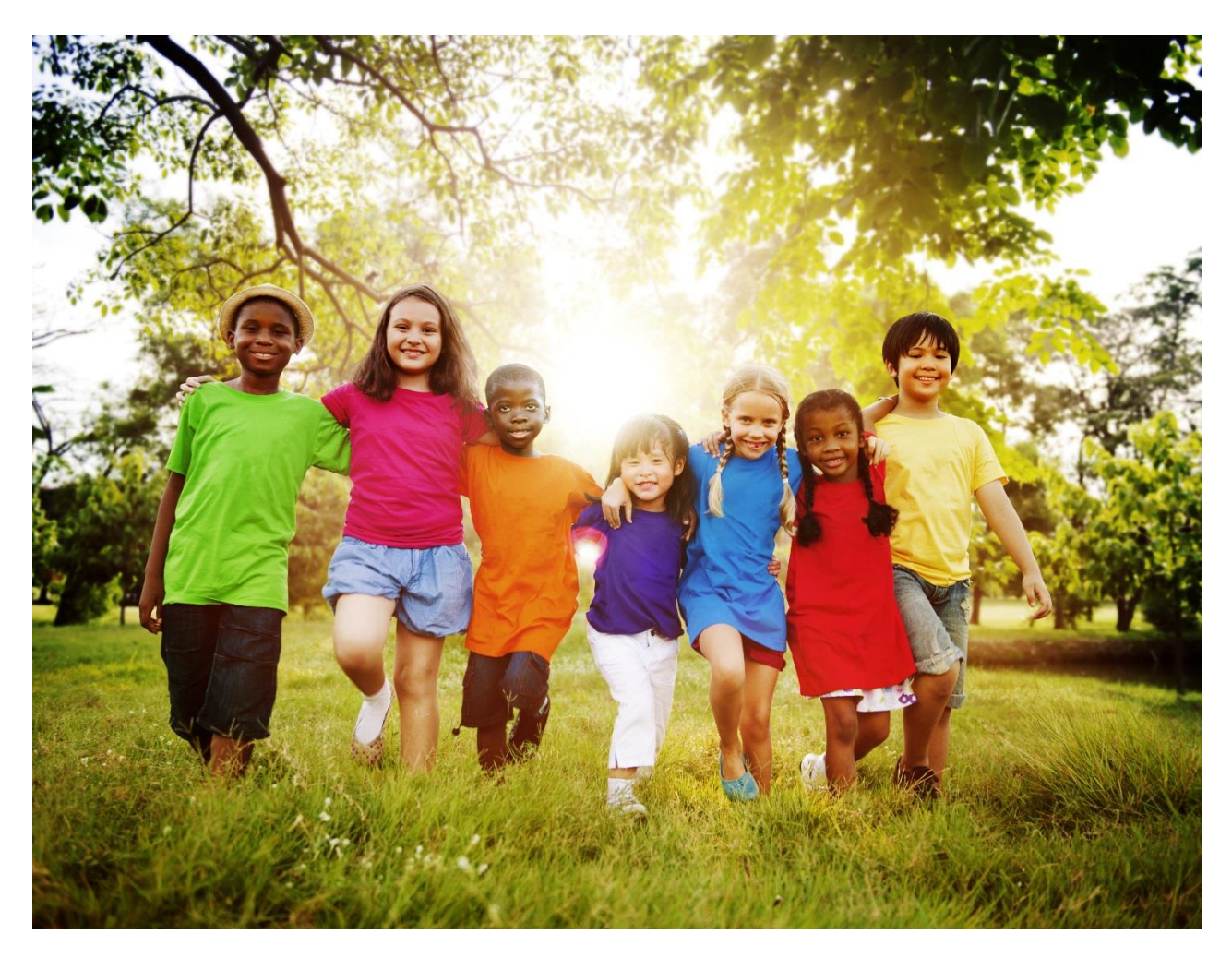

# <span id="page-4-0"></span>**Section 1: User Functions**

This section describes processes that all PIE users follow to activate their accounts, log in and manage their user profiles.

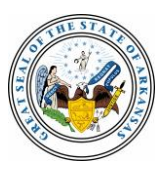

### <span id="page-5-0"></span>**Activating Your PIE Account**

New PIE users receive an email to activate their user accounts from their provider administrator, a person who works for the same service provider and manages PIE access.

1. In the email from the provider administrator, click the **Activate New User Link**. PIE's Activate User Account panel displays in your Web browser.

### **Activate User Account**

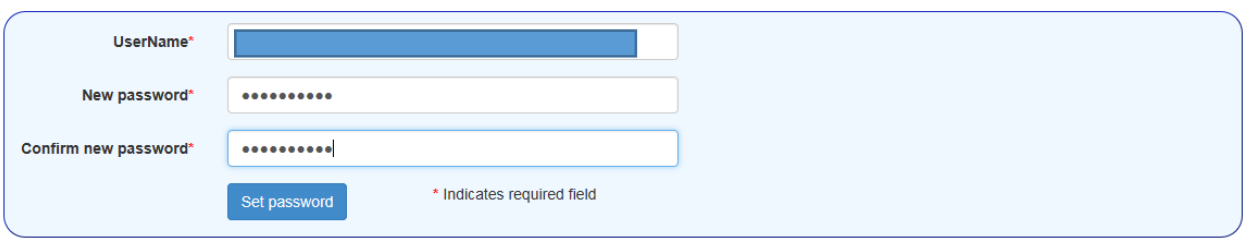

#### **Password Rules**

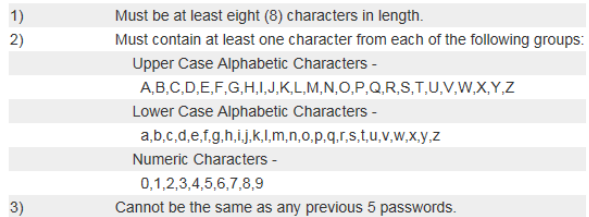

- 2. Enter the User Name noted in the email.
- 3. Create, enter and confirm a password that conforms to the rules on the panel.
- 4. Click **Set Password**. The Set Security Question and Answers panel displays.

### **Set Security Question and Answers**

You need to enter your security questions and answers before you can access your account. All fields must be filled out.

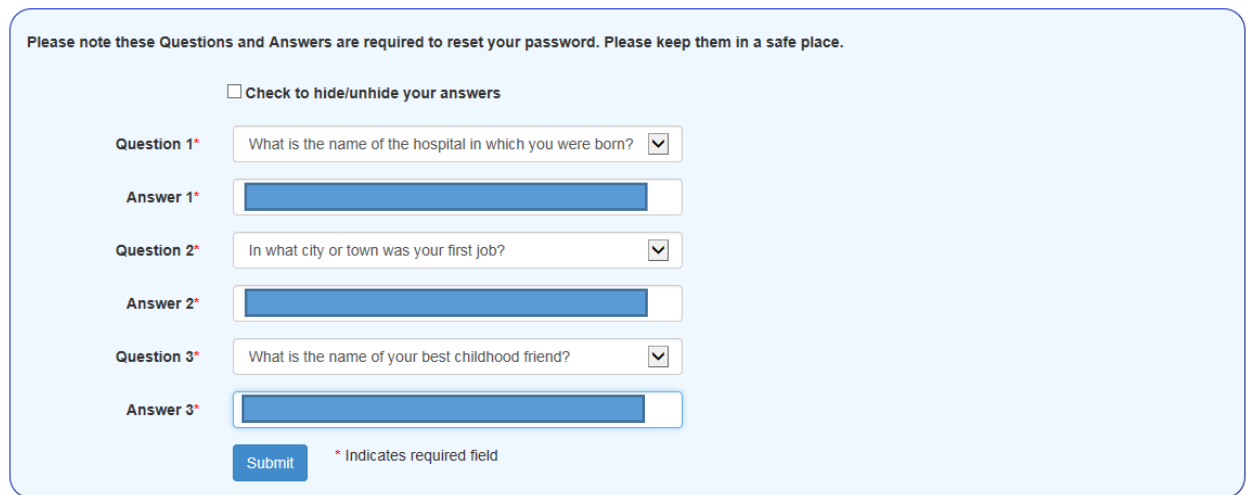

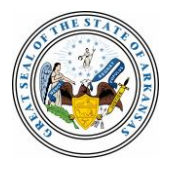

- 5. For each of the three questions, click the dropdown list to select a question. Choose questions with answers you'll remember without making notes.
- 6. Enter an answer to each question.
- 7. Click **Submit** or press **Enter**. A *Security Questions and Answers Saved Successfully!* message displays.

# <span id="page-6-0"></span>**Logging in**

Only authorized users may access PIE by entering information the on PIE Account Login panel. If you need access to PIE, contact your provider administrator—a person who manages PIE user access—or click Contact DCFS and complete the online form.

1. If needed, click **Login** to display the PIE Account Login panel.

### **PIE Account Login**

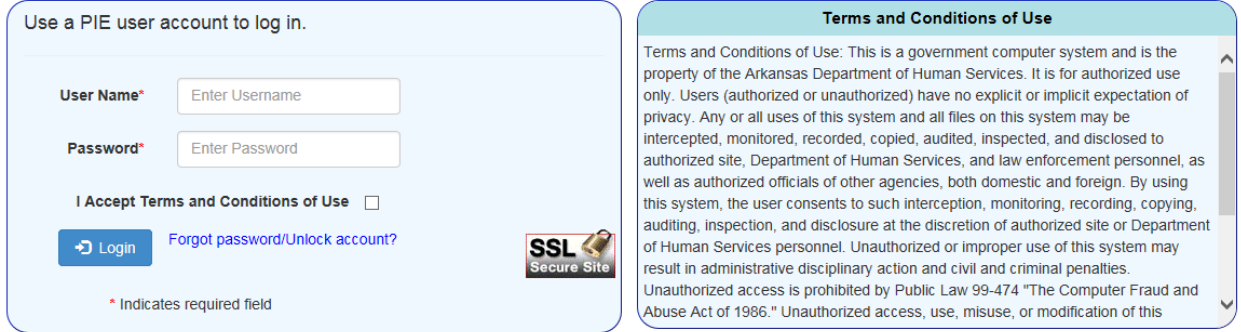

- 2. Enter your User Name, which was provided in your account activation email.
- 3. Enter your password or create one when you log in for the first time. PIE passwords must:
	- Be at least eight characters long
	- Contain at least one upper case letter, one lower case letter and one numeral
	- Differ from your five previous passwords if you're an established user
- 4. Read the Terms and Conditions of Use and click the checkbox for **I Accept Terms and Conditions of Use**.
- 5. Click **Login** or press **Enter** to display the Current User and Activity panels.
- **NOTE:** As a security measure, PIE automatically logs out users after 25 minutes of inactivity. During the final minute, a warning message enables you to extend or cancel your session.

If you do get logged out, re-enter your User Name and Password to resume your work.

### <span id="page-6-1"></span>**Managing Your User Profile**

1. To display the User Profile panel, click **Home**, then **User Profile**.

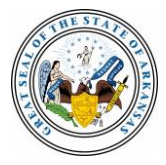

### **User Profile**

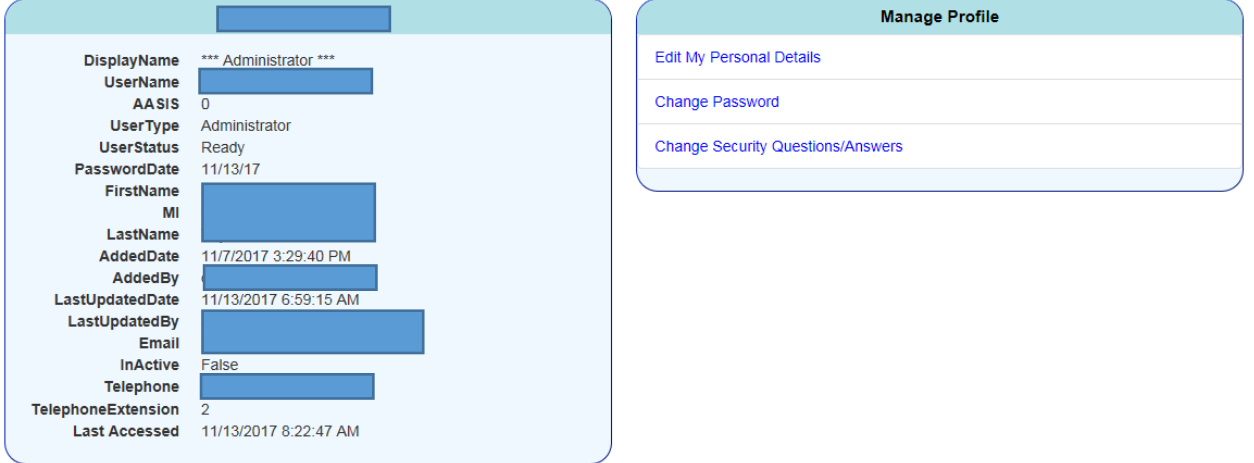

From this panel, you may change your:

- Email address, telephone number and extension, also known as your personal details
- PIE password
- Security questions and answers

## <span id="page-7-0"></span>**Editing Your Personal Details**

From the Manage Profile menu, click **Edit My Personal Details**. The Edit user panel displays.

#### **Go Back** Edit user

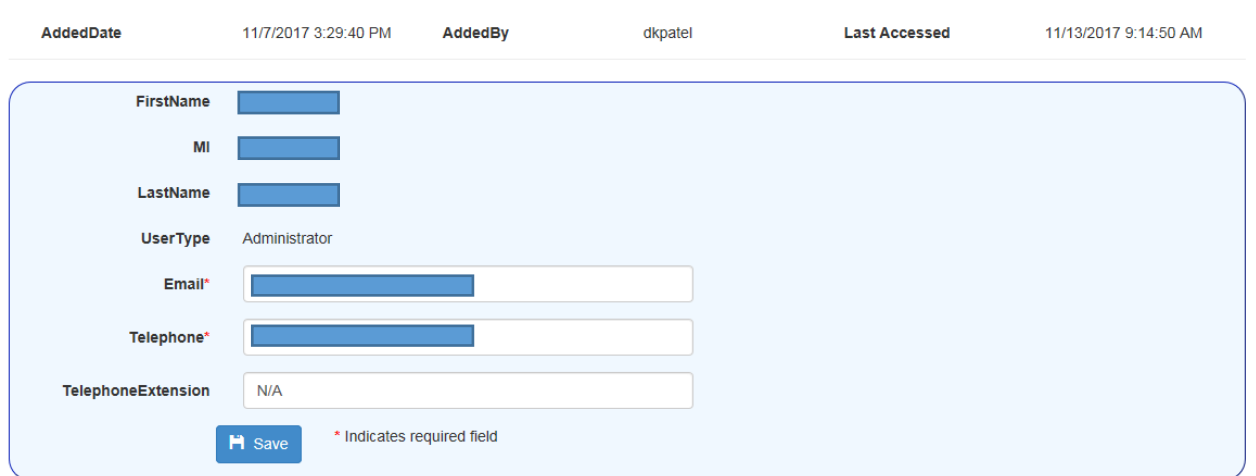

- 1. Enter or update:
	- Email (required)
	- Telephone (required)
	- Telephone extension (optional)
- 2. Click **Save** or press **Enter**. A *User Updated Successfully!* message displays.
- 3. To redisplay the Manage Profile menu, click **Go Back**.

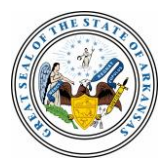

# <span id="page-8-0"></span>**Changing Your Password**

1. From the Manage Profile menu, click **Change Password** to display the Change Password panel.

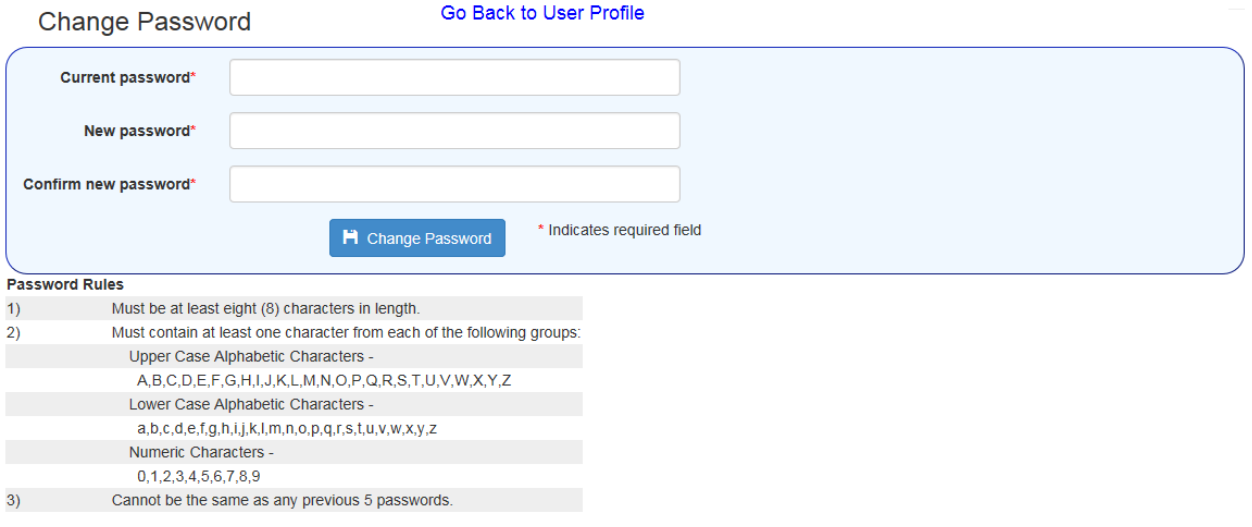

- 2. Enter your current password.
- 3. Enter and confirm your new password, ensuring it conforms to the rules on the panel.
- 4. Click **Change Password** or press **Enter**. A *Password Changed Successfully!* message displays.

### <span id="page-8-1"></span>**Changing Your Security Questions and Answers**

1. From the Manage Profile menu, click **Change Security Questions/Answers**. The Change User Security Questions and Answers panel displays.

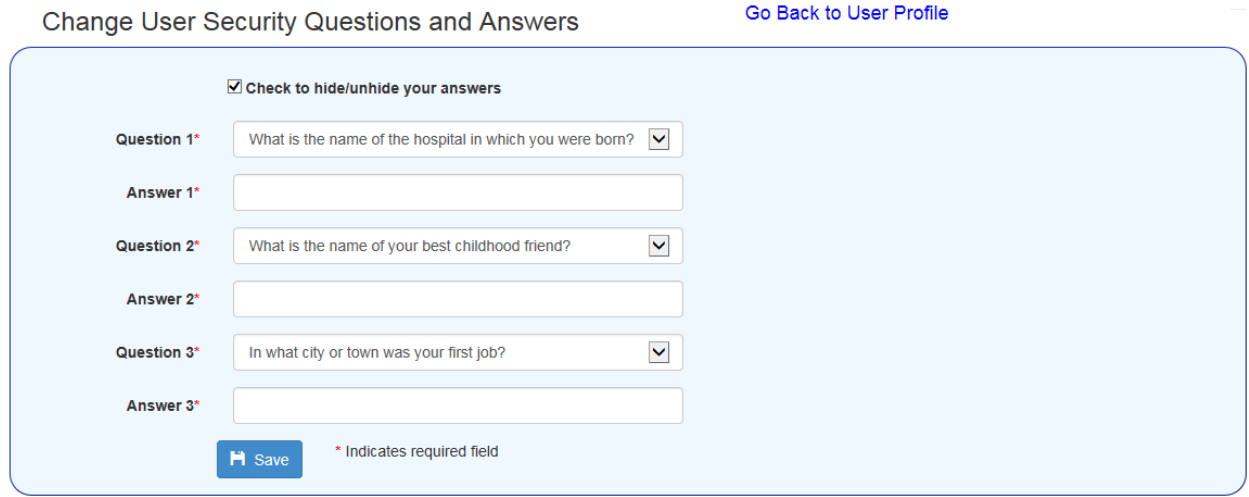

- 2. For each of the three questions, click the dropdown list to select a question. Choose questions with answers you'll remember without making notes.
- 3. Enter an answer for each question.
- 4. Click **Save** or press **Enter**. A Security Questions and Answers Saved Successfully! message displays.

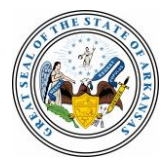

### <span id="page-9-0"></span>**Resetting Your Password**

1. If your account becomes locked after you make three unsuccessful login attempts or forget your password, click **Forgot password/Unlock account?**. The Forgot Password/Unlock Account panel displays.

Forgot Password/Unlock Account

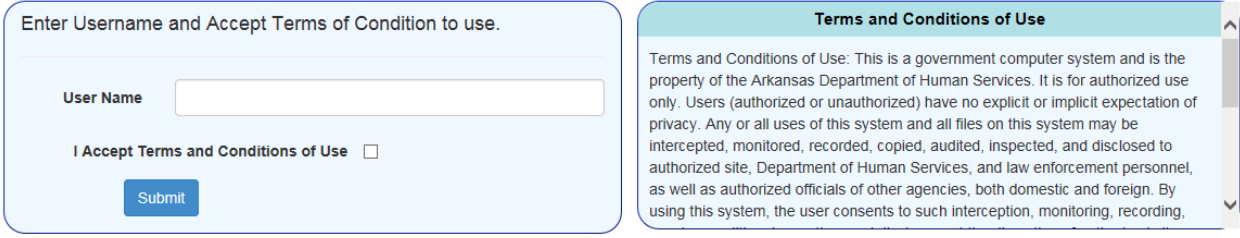

- 2. Enter your user name and click the **I Accept Terms and Conditions of Use** checkbox.
- 3. Click **Submit** or press **Enter**. The Answer Security Questions panel displays.

### **Answer Security Questions**

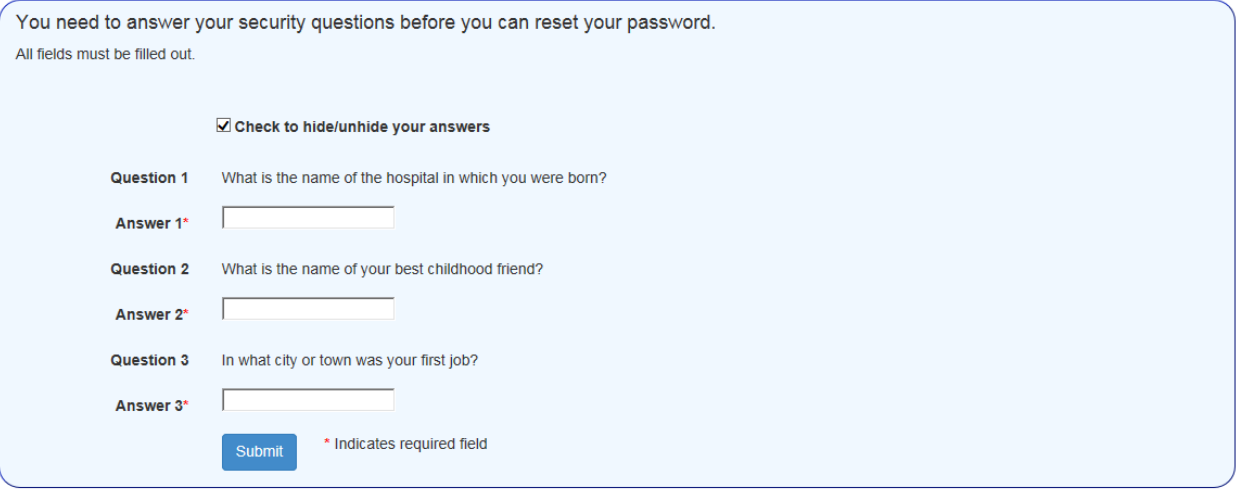

- 4. Enter an answer to each question, which you chose and answered in the past. By default, PIE masks the characters you type with dots. To display the actual characters, click the **Check to hide/unhide your answers** checkbox.
- 5. Enter an answer for each question, which you chose and answered in the past.
- 6. Click **Save** or press **Enter**. The Reset Password panel displays when all three answers are correct.

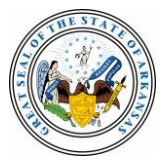

### **Reset Password**

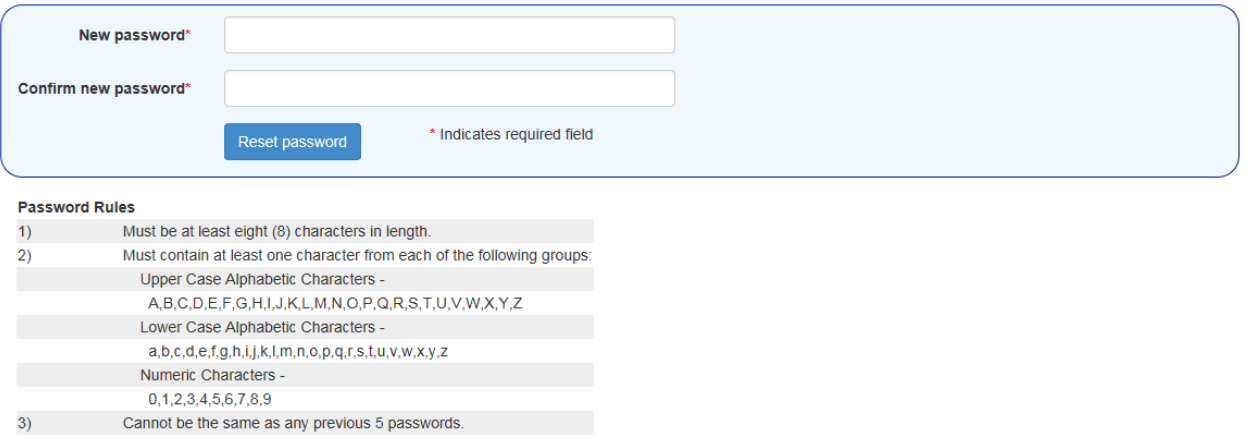

- 7. Create, enter and confirm a password that conforms to the rules on the panel.
- 8. Click **Reset Password** or press **Enter**. The Activity Panel for your service provider displays.

# <span id="page-10-0"></span>**Contacting DCFS**

The **Contact DCFS** link is available from every panel. It displays an online form for sending emails to a monitored inbox.

### **Contact DCFS**

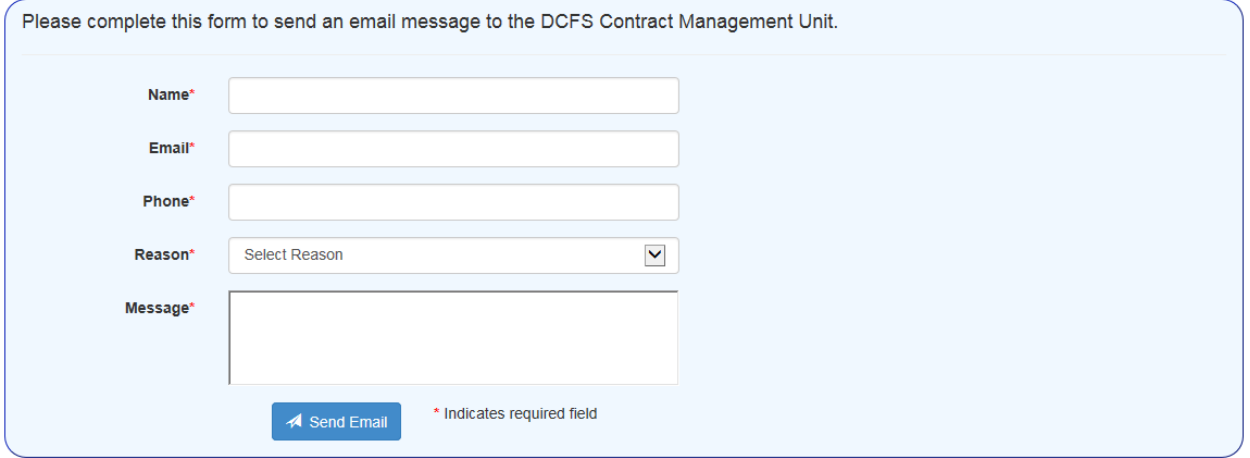

The form includes your contact information, a text box for your message and a dropdown list to describe the communication:

- Comments
- Concerns/Problems
- Encumbrance Issues
- Logon Issues
- Placement Corrections
- Suggestions
- Web Application Issues
- Other

All fields are required. Click **Send Email** to complete the process.

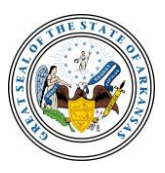

# <span id="page-11-0"></span>**Accessing Help/FAQ Information**

A Help/FAQ link is available from every panel. It displays:

- A link to this user guide
- Tabs that overview PIE and list frequently-asked questions and answers about logging in, invoicing and general PIE usage.

# <span id="page-11-1"></span>**PIE Notice Board**

When you access PIE, a welcome panel that includes the Notice Board displays. DCFS encourages users to check the Notice Board daily for important information, such as announcements about upcoming and new versions of PIE, from the Contracts Management team.

To check it after you've already logged in, click on the **PIE version number/Notice Board** link in the upper left area of any panel.

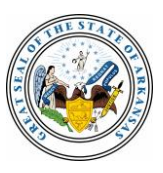

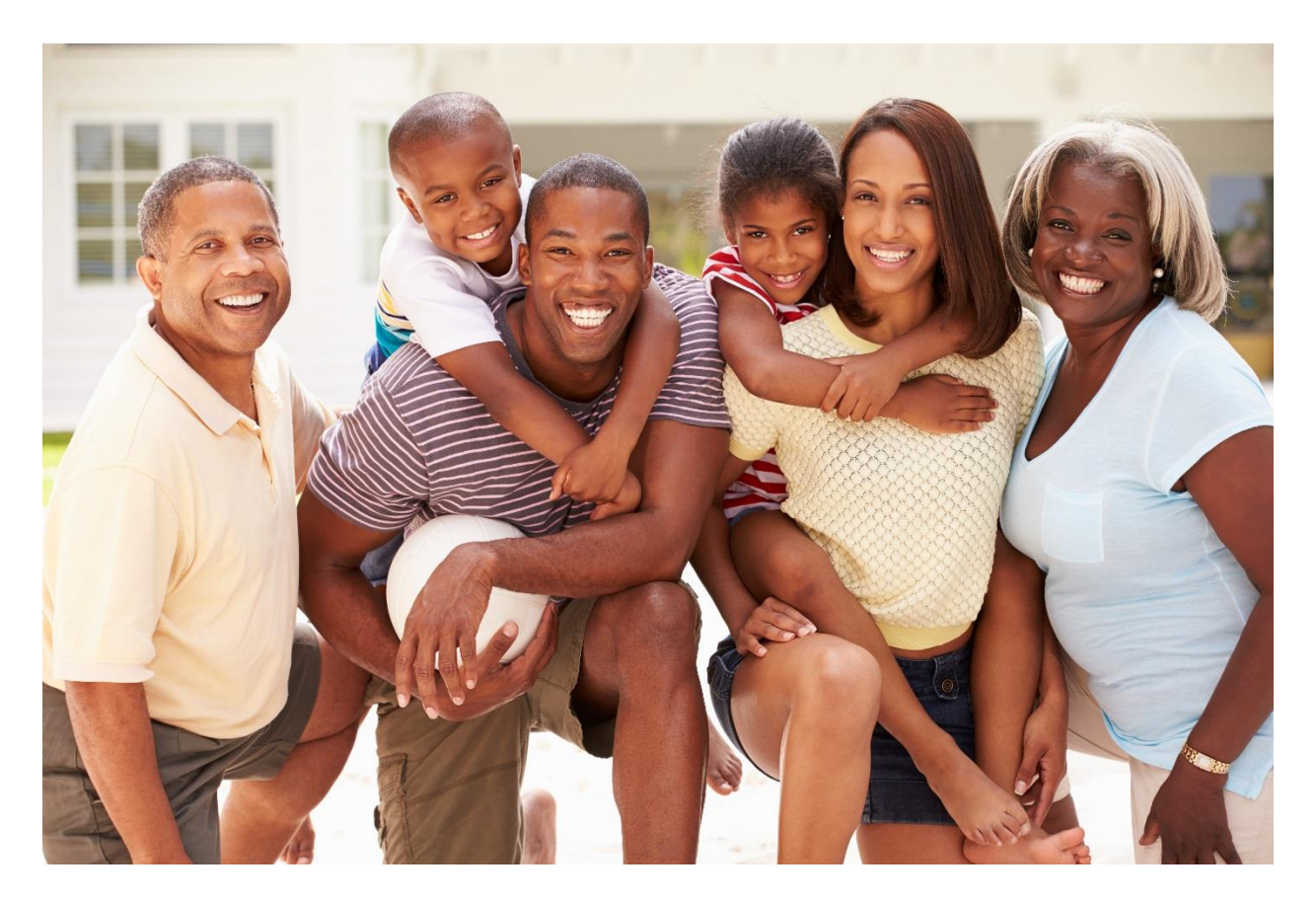

### <span id="page-12-0"></span>**Section 2: Provider Management Functions**

This section describes common processes in PIE performed by provider users and administrators, including:

- Invoicing creating new invoices and viewing, editing and deleting invoices
- Viewing placements and board payments
- Viewing information about subproviders (for master providers only)

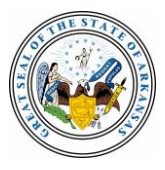

### <span id="page-13-0"></span>**Invoicing and Using the Program List Panel**

PIE users can create, edit, view, delete, verify, approve and print invoices from the Invoice Management Panel.

The exact path you take to that panel depends on factors that include the range of contracted services and whether your provider is a master provider. The following outlines show the first steps you'll take in one of two paths to the Invoice Management Panel.

### **If your provider offers fewer services or only non-placement services:**

- Log in in to display the Activity Panel.
- Click **Invoice Management** to display the Program List Panel.
- Select a program to display the Invoice Management Panel.

### **If your provider offers multiple services, including certain types of placements:**

- Log in to display the Activity Panel.
- Click **Invoice Management** to display the Provider Management Panel.
- Click **Invoicing** to display the Program List Panel.
- Select a program to display the Invoice Management Panel.

### **How to use the Program List Panel**

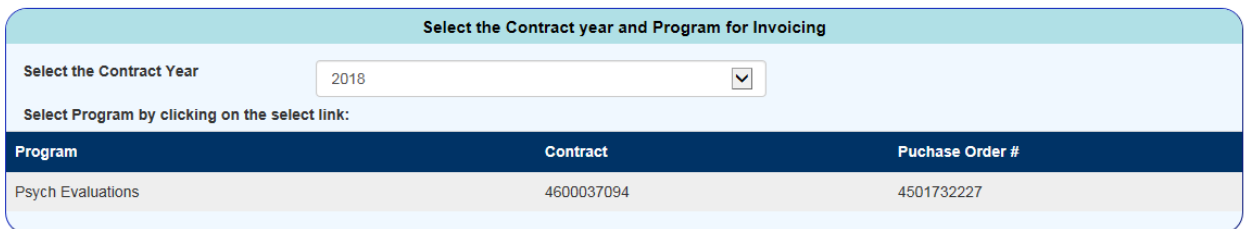

- 1. On the Program List Panel, select a contract year from the **Select the Contract Year** dropdown list. PIE defaults to the current state fiscal year. Your provider's programs (services), contracts and purchase orders display.
- 2. Click on a program, contract or purchase order to display the Invoice Management Panel and encumbrance status information.

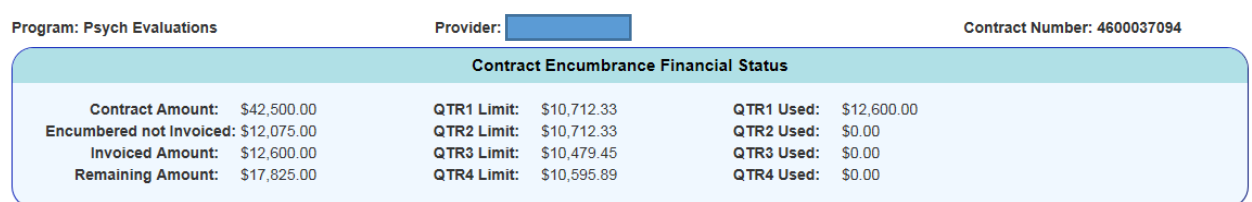

**Back to Program List** 

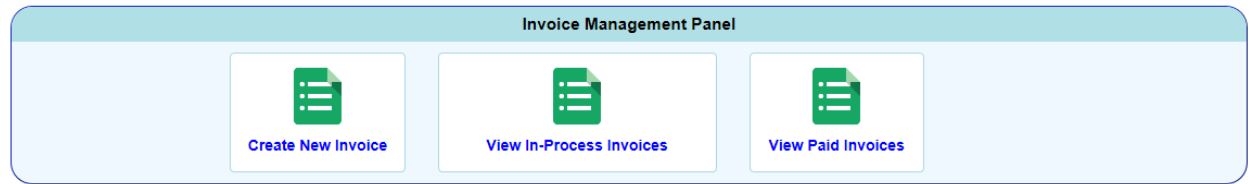

The Contract Encumbrance Financial Status includes the total amount of the contract, amount encumbered but not yet invoiced and the dollar amounts invoiced and remaining. It also breaks down quarterly limits and amounts used.

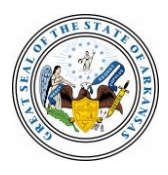

From the Invoice Management Panel, you can:

- Create a new invoice
- View in-process invoices and edit or delete invoices that haven't yet been approved
- View paid invoices

The steps for each of those processes appear, respectively, in the following sections.

### <span id="page-14-0"></span>**Creating a New Invoice**

The following steps describe how to create a new invoice and assume you're starting from the Invoice Management Panel.

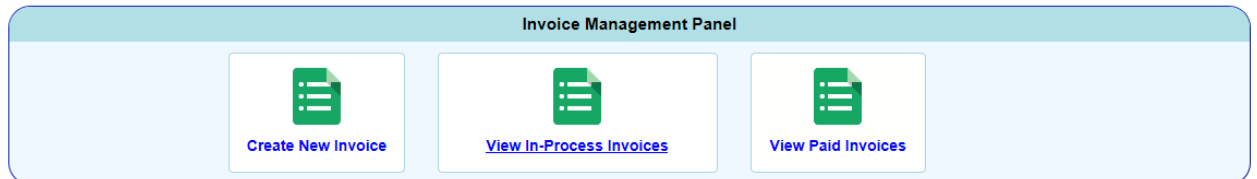

1. Click **Create New Invoice** to display the Create New Invoice panel.

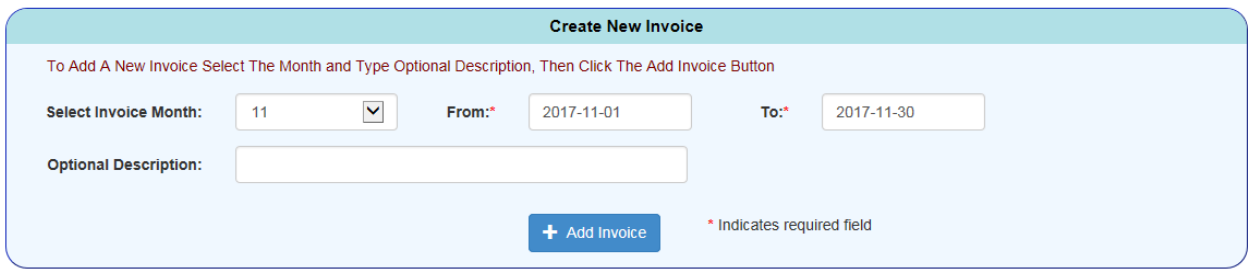

2. Select an invoice month from the dropdown list, which automatically enters the first and last days of the selected month. You can modify the dates to cover any period of days within the selected month.

A user-defined description of up to 80 characters is optional.

3. Click **Add Invoice**. A message that includes a system-generated invoice name displays to confirm a successful transaction.

Even if you don't add a description, the invoice naming convention, **CFMMYYaaaannn**, describes it:

- **CF** = A constant for Children and Family
- **MM** = Two-character month
- **YY** = State fiscal year; for example, 17 for 2017
- **aaaa** = Program abbreviation (EMRS for emergency shelter, for example)
- **nnn** = System-assigned sequence number

**NOTE:** The next panel that displays depends on the service associated with your new invoice:

 PIE automatically populates the invoice with the names of clients who have been keyed in CHRIS to a specific program service with a specific provider. Those clients' names display on the List of Invoiced Client Charges.

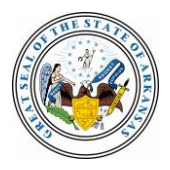

 For CRT and DDS services, you manually add clients to the invoice. See subsection B for those steps.

# <span id="page-15-0"></span>**A – Invoicing for CHRIS Placements**

If the invoice is for CHRIS placements, such as emergency shelter or SRP residential treatment, the List of Invoiced Client Charges panel displays after you click Add Invoice.

PIE automatically populates the invoice with the names of clients who have been keyed in CHRIS to a specific program service with a specific provider. Those clients' names display on the List of Invoiced Client Charges.

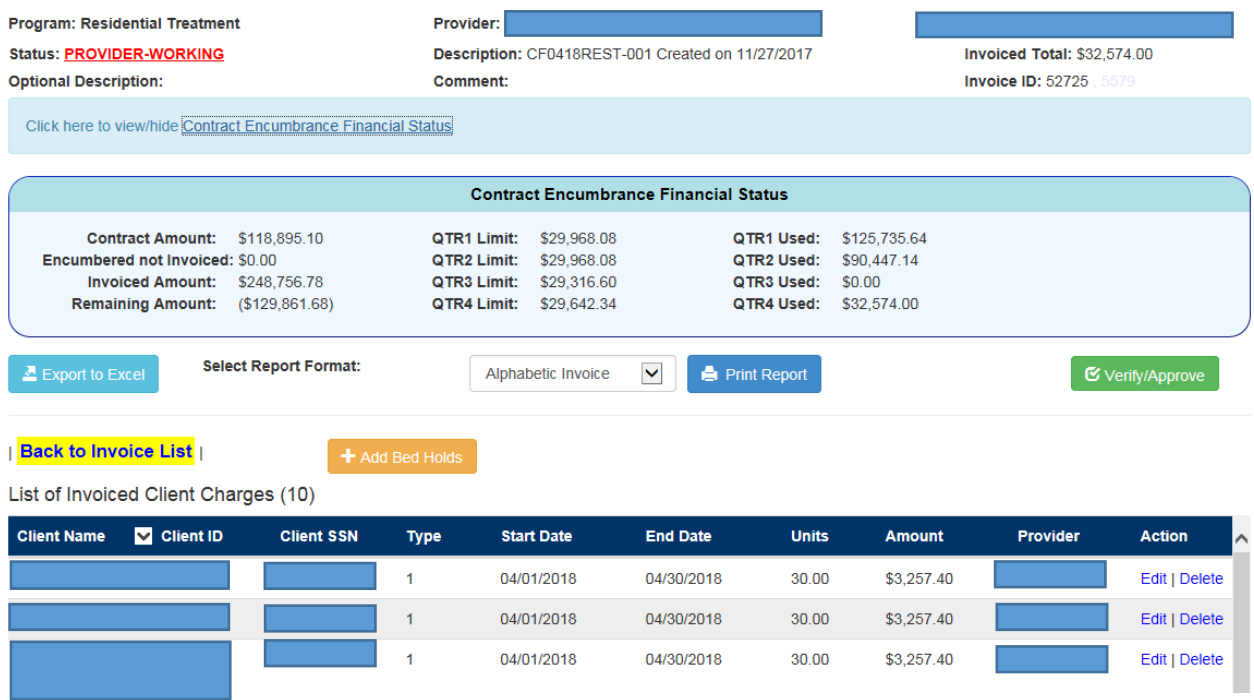

- 1. You can complete the following tasks from this multi-function panel:
	- View or hide the **Contract Encumbrance Financial Status**, which shows the contract amount, encumbered amount not yet invoiced, invoiced amount, remaining encumbrance and a breakdown of quarterly limits and amounts used.
	- To sort the list by any column, click on its name and then click the arrow that displays to the right of the column name.
	- Select a format in the dropdown list for **Select Report Format**:
		- Alphabetic Invoice
		- Area/County Invoice
		- Service Group Invoice
	- Click **Print Report** to print the list. See *Printing Reports* for details.
	- Click **Export to Excel** to render the list to an Excel (.xls) file.
	- Click **Add Bed Holds** to add a bed hold for one or more selected clients. See *Adding Bed Holds* for details.
- 2. To edit or delete charges on the invoice for a client selected from the list:
	- Click **Edit**, change the selected client's start and/or end dates for the service and click **Edit Charge** to complete the process. The updated List of invoiced Client Charges displays.

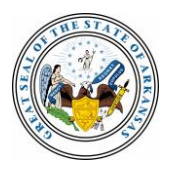

- Click **Delete** to remove a charge from the invoice for a selected client. A confirmation message displays to ensure you want to complete the process.
- 3. Once all charges are adjusted and verified, click **Verify/Approve** to display the Verify and Approve Invoice panel. See *Verifying and Approving Invoices* for details.

## <span id="page-16-0"></span>**B – Invoicing for Encumbered and Non-placement Services**

When your new invoice is for encumbered services, the List of Available Clients to Add into this Invoice panel displays.

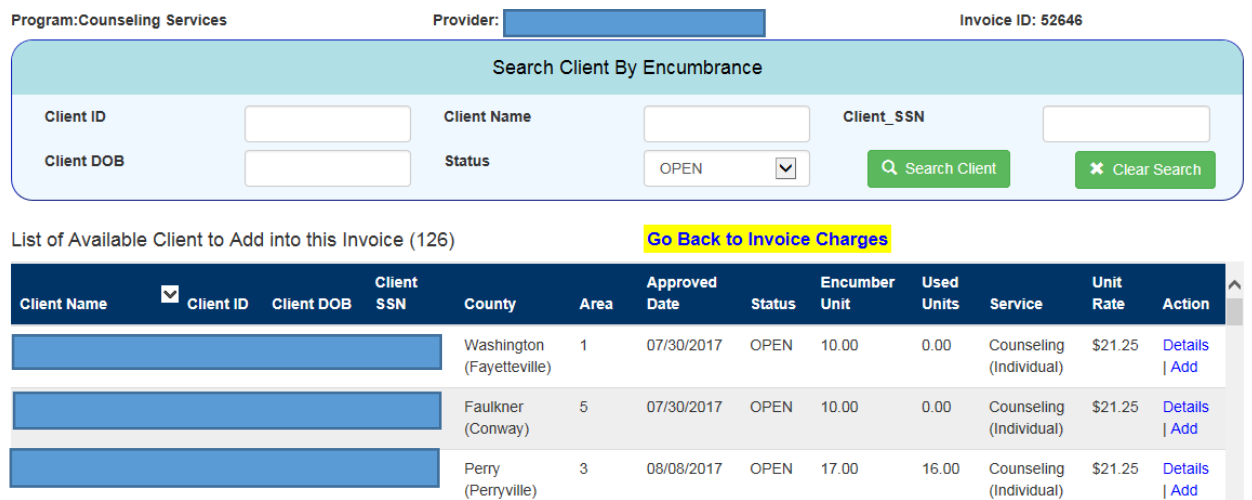

The two parts of this panel interact. To use the Search Client By Encumbrance function:

- 1. Find a specific client by entering a search parameter: Client ID, name, Social Security number or date of birth.
- 2. Find clients with available encumbrances in a specific status. In the dropdown list for **Status**, select one of the following values:
	- All
	- Open
	- Used
	- Closed
- 3. Click **Search Client** to apply your search parameter or filter to the List of Available Client to Add into this Invoice. The list redisplays.

If needed, you can now:

- Sort the list by any column. Click on its name and then click the arrow that displays to the right of the column name.
- Click **Details** to view past charges for an encumbrance for a selected client.
- 4. To add charges for a selected client, click **Add** under the Action column. The Add Charges panel displays.

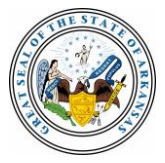

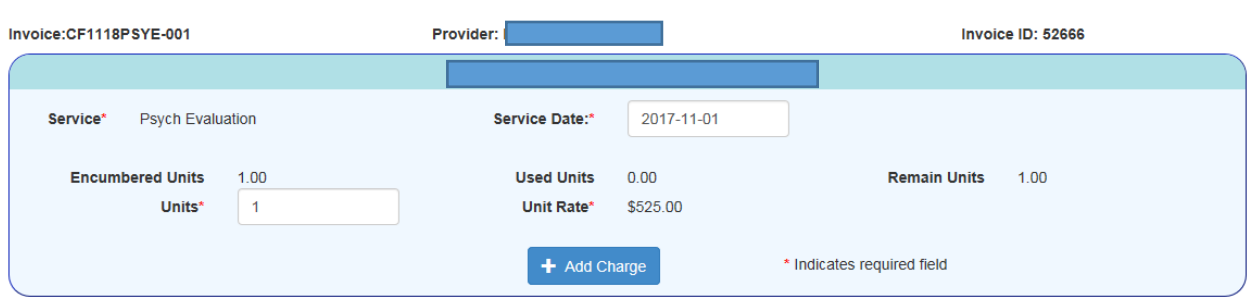

- 5. If the service date isn't the same date you add the charge, click into the **Service Date** box to display a calendar tool. Select a date to populate the box.
- 6. After reviewing the remaining units, enter a number in **Units**.
- 7. Click **Add Charge**. A List of Invoiced Client Charges for the client displays.
- 8. As needed, click **Back to Available Client List** to select more clients and charges to add to the new invoice.

**Back to Available Client List** 

List of Invoiced Client Charges (3)

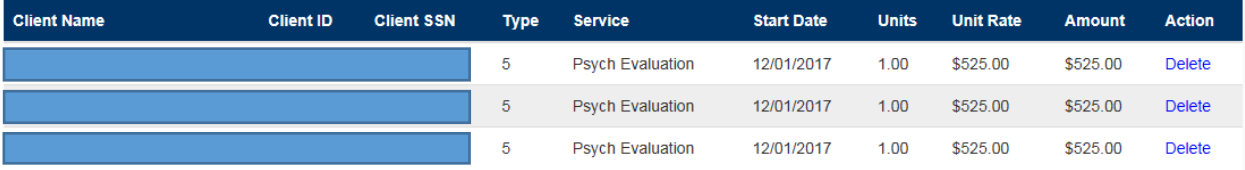

- **NOTE:** To remove a charge, click **Delete**. A message displays to verify you want to continue with the action. Click **OK** to delete the charge. When the List of Invoiced Client Charges redisplays, the charge you just deleted is no longer on the invoice.
	- 9. To review all the added charges and clients, follow the **Back to Available Client List** and **Go Back to Invoice Charges** links to display the List of Invoiced Client Charges panel.

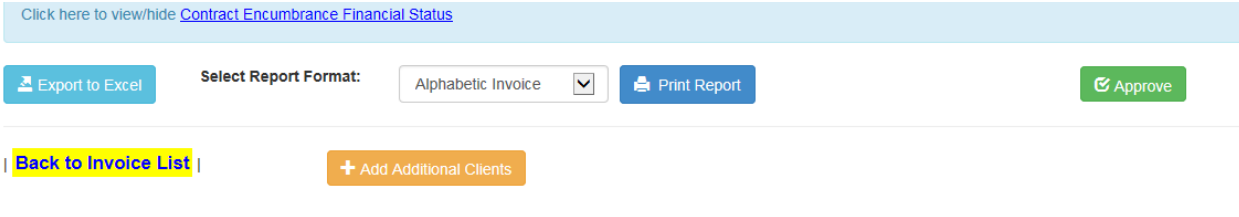

List of Invoiced Client Charges (5)

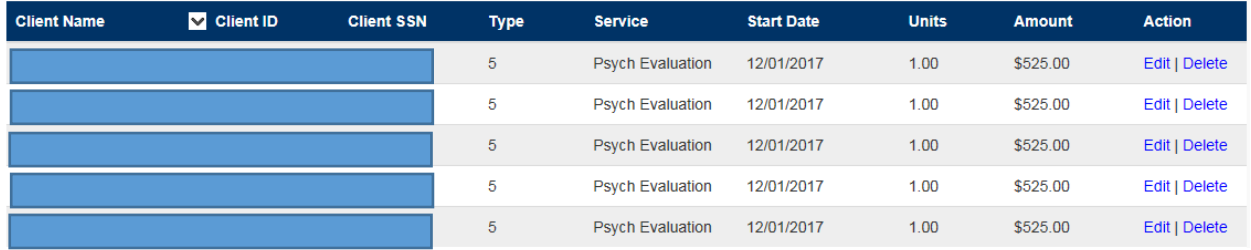

From this panel, you can perform multiple functions:

- View the status of this invoice. Statuses are:
	- $-$  Provider-Working  $-$  The invoice has been created, but it hasn't been approved yet.
	- $-$  Provider-Approved The provider has approved the invoice.

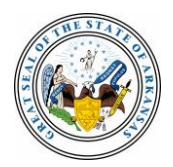

- Provider-Returned DCFS has rejected or denied the invoice in the CFM system and sent it back to the provider for corrections.
- Supervisor Approved The invoice has been approved by DCFS supervisors for the encumbered services.
- OCS Approved The Office of Community Support (OCS) has approved the invoice. (This status doesn't apply to all contract services.)
- OFA Approved The office of Finance and Administration has approved the invoice. (This status doesn't apply to all contract services.)
- Paid The invoice has gone through all approvals and has been paid. It can no longer be edited.

**NOTE:** Once an invoice has been approved at any level, it can no longer be edited.

- Click **Add Additional Clients** to add more clients and their charges to this invoice.
- View or hide the **Contract Encumbrance Financial Status**, which shows the contract amount, encumbered amount not yet invoiced, invoiced amount, remaining encumbrance and a breakdown of quarterly limits and amounts used.
- Sort the list by any column. Click on its name and then click the arrow that displays to the right of the column name.
- Select a format in the dropdown list for **Select Report Format**:
	- Alphabetic Invoice
	- Area/County Invoice
	- Service Group Invoice
- Click **Export to Excel** to render the list to an Excel (.xls) file.
- Click **Print Report** to print the list. See Printing Reports for details.
- 10. If you're authorized to approve invoices, click **Approve**. An Invoice Approved successfully message displays to complete the process.

# <span id="page-18-0"></span>**Viewing, Editing or Deleting In-Process Invoices**

The following steps describe how to view, edit or delete invoices before they've been paid. The available functions depend on an invoice's status.

1. From the Invoice Management Panel, click **View in-Process Invoices** to display the List of in Process invoices panel for the year and program you selected on the Program List panel.

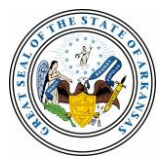

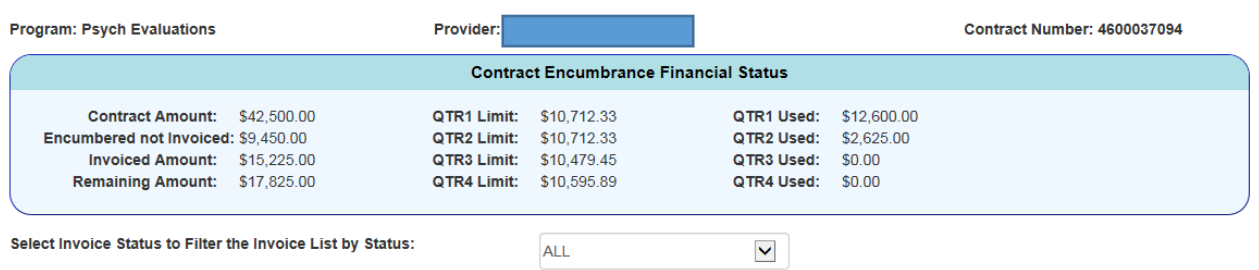

#### List of In Process Invoices (4)

**Back to Invoice Management** 

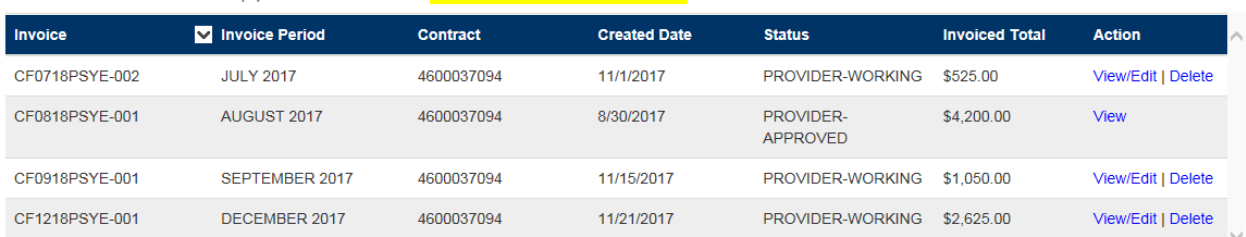

From this panel, you can:

View the status of the encumbrance for the contract you selected.

 $\mathbf{g}$ 

- View, edit or delete invoices in any status other than Approved.
- View invoices in various states of approval.

**NOTE:** The links in the Action column for each invoice indicate the available actions.

### **Viewing or Editing an In-process Invoice**

2. Click **View/Edit** to display the List of Invoiced Client Charges panel. If all you need to do is view the client charges on this invoice, you can navigate away from this panel with **Home** links or click **Back to Invoice List** when you're through.

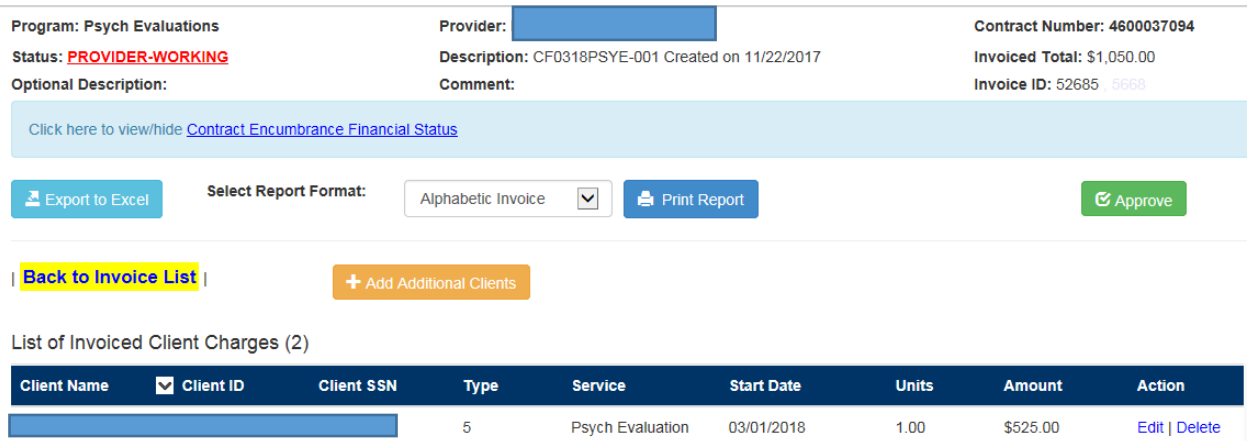

- 3. To edit the invoice, you can:
	- Click **Add Additional Clients** to display the List of Available Clients to Add to this Invoice panel. See details for using this panel in *Creating a New Invoice*, section *B*.

**Psych Evaluation** 

 Click **Delete** in the Action column to delete a charge for a specific client. A message displays to confirm the action, and the List of Invoiced Client Charges panel redisplays to show the charge has been deleted.

03/01/2018

 $100$ 

\$525.00

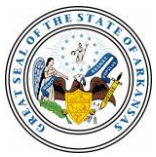

Edit | Delete

 You can also edit the invoice by editing individual charges. Click **Edit** in the Action column for a selected client to display the Edit Charges panel.

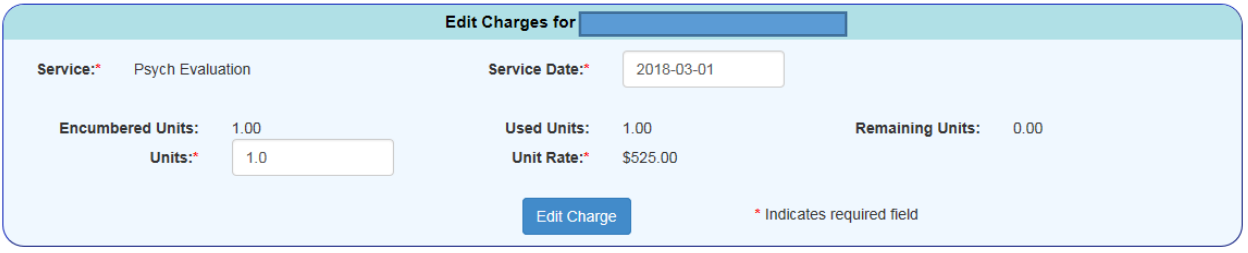

- 4. Change the **Service Date** and/or number of **Units** fields and click **Edit Charge** to complete the process. The List of Invoiced Client Charges panel redisplays to show your change.
- **NOTE:** The List of Invoiced Client Charges panel offers the following functions in addition to viewing and editing an invoice:
	- Click **Export to Excel** to render the list to an Excel (.xls) file.
	- Format the list for review by selecting one of the following options from the **Select Report Format** dropdown list:
		- Alphabetic invoice
		- Area/County Invoice
		- Service Group Invoice
		- Encumbrance List
	- Sort the list by any column. Click on its name and then click the arrow that displays to the right of the column name.
	- Click **Print Report** before or after formatting. See *Printing Reports* for details.
	- Click **Approve** to approve the invoice.

### <span id="page-20-0"></span>**Approving Invoices**

The process for approving invoices is straightforward, but the steps differ slightly between invoices for CHRIS placements vs. invoices for encumbered and non-placement services. CHRIS placements involve an additional panel.

### <span id="page-20-1"></span>**A – Approving Invoices for CHRIS Placements**

1. Navigate to the List of Invoiced Client Charges panel for a CHRIS placements invoice you need to verify and approve.

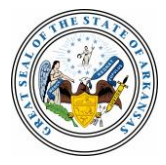

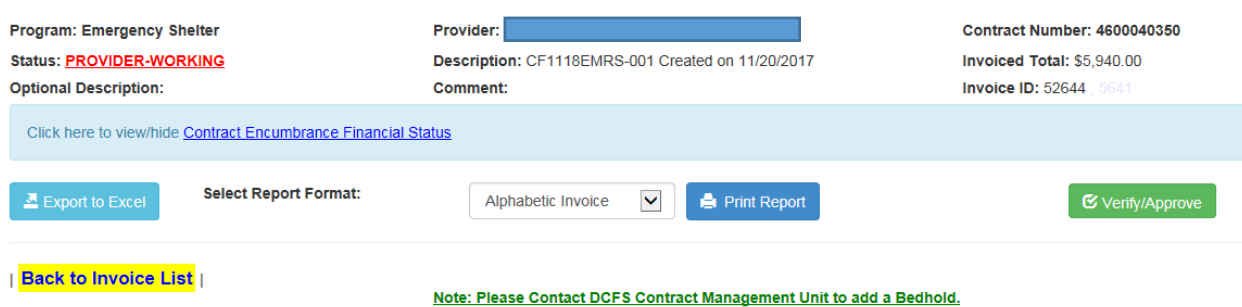

List of Invoiced Client Charges (3)

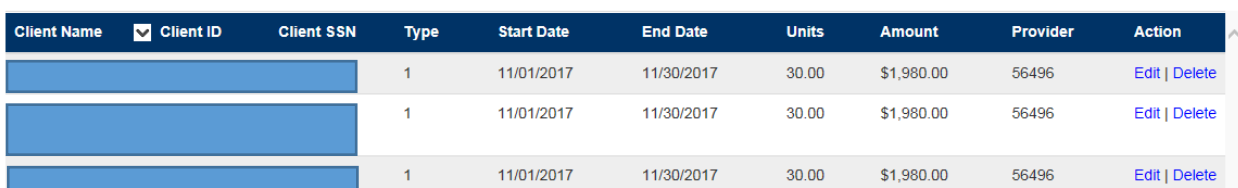

2. Click **Verify/Approve** to display the Verify and Approve Invoice panel.

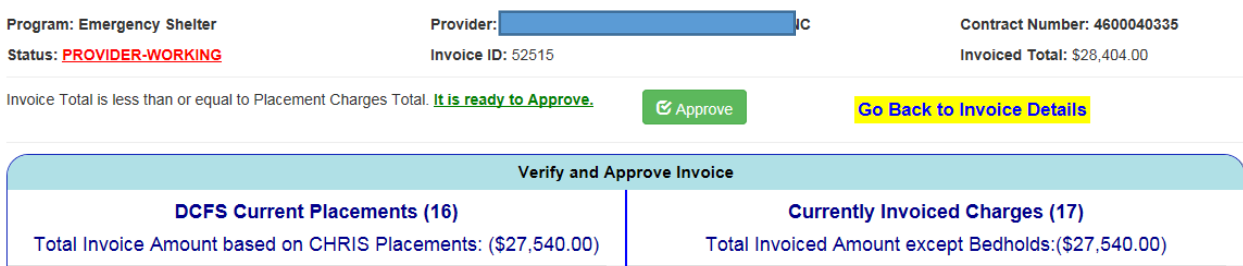

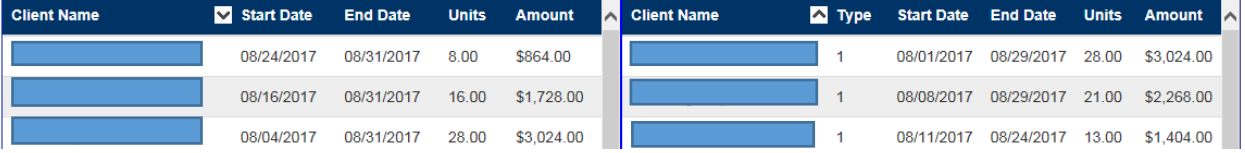

3. Review the placements and charges. To sort the list by any column, click on its name and then click the arrow that displays to the right of the column name.

If your review results in needed changes, click **Go Back to Invoice Details** to edit or delete charges or add bed holds.

**NOTE:** When Currently Invoiced Charges exceed the allowable DCFS Current Placements charges, the Approve button doesn't display. PIE highlights the clients and charges that differ on both sides of the panel to help you find the differences, which you can reconcile by editing the invoice.

For related information, see the Invoicing tab on PIE's Help/FAQ panel. It includes a question about using the Verify and Approve Invoice panel to add a new placement services client to an invoice after it was first created.

4. When you've verified the invoice and reconciled any differences so that the Approve button displays, click **Approve**. An *Invoice Approved successfully* message displays, and the invoice's status changes to PROVIDER-APPROVED.

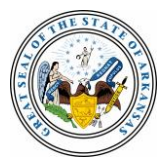

## <span id="page-22-0"></span>**B – Approving Invoices for Encumbered and Non-placement Services**

1. Navigate to the List of Invoiced Client Charges panel for a CRT or DDS services invoice you need to verify and approve.

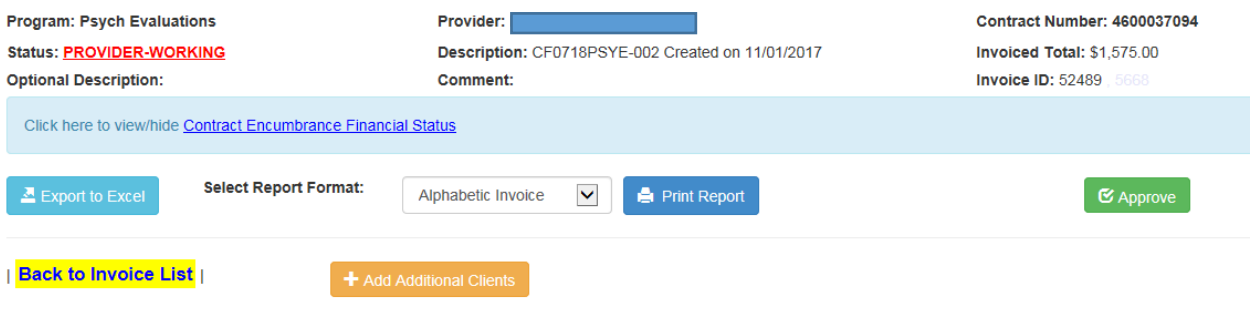

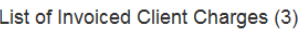

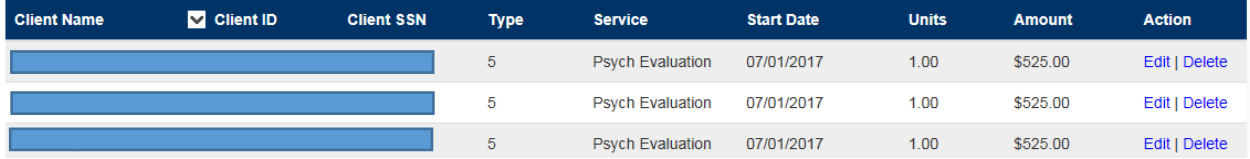

- 2. Review the charges. If needed, click **Add Additional Clients** or use the **Edit** function to edit charges for selected clients.
- 3. When you've verified the invoice, click **Approve**. An *Invoice Approved successfully* message displays, and the invoice's status changes to PROVIDER-APPROVED.

# <span id="page-22-1"></span>**Adding Bed Holds**

If your provider's contracts include certain types of CHRIS placements, you can add bed holds to client charges.

1. Navigate to the List of Invoiced Client Charges panel for a selected invoice.

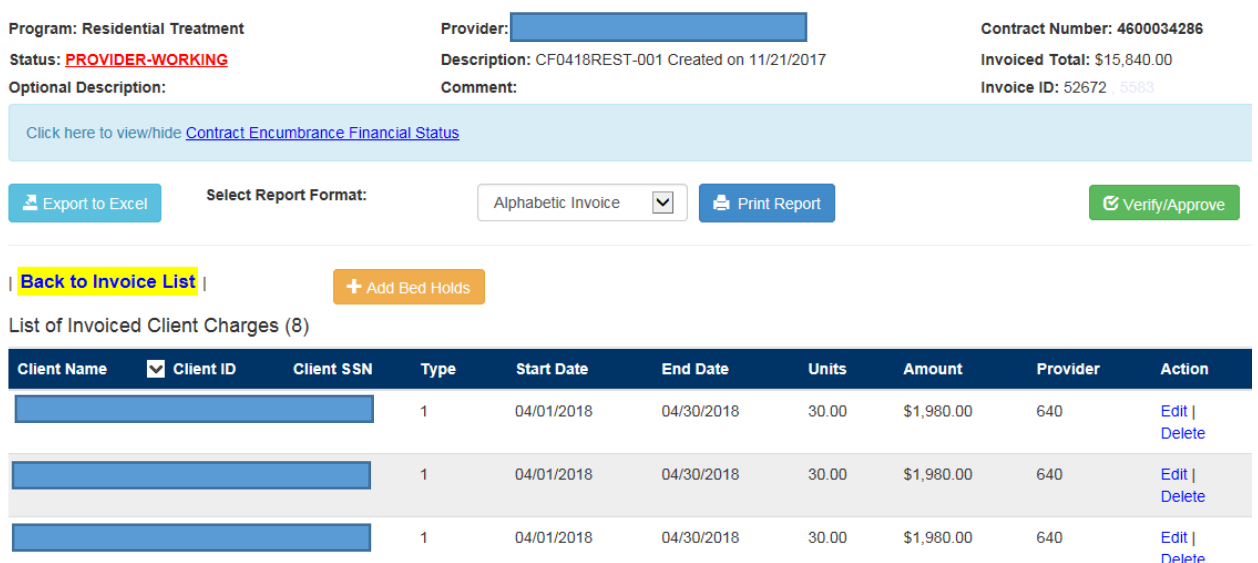

2. Click **Add Bed Holds** to display the List of Available Client to Add into this Invoice panel.

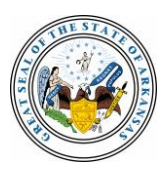

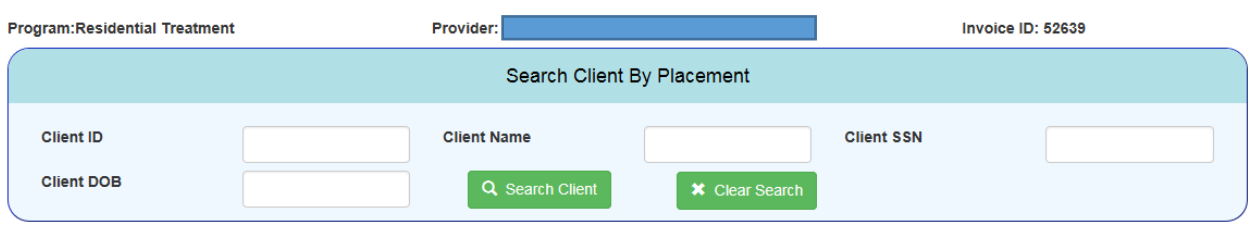

List of Available Client to Add into this Invoice (8)

**Go Back to Invoice Charges** 

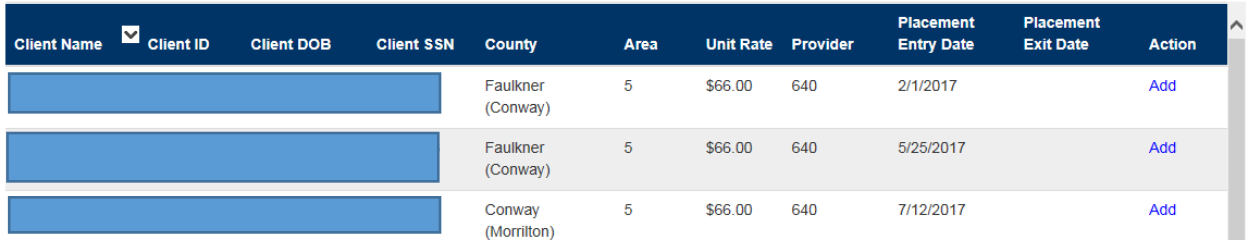

- 3. If needed, enter a **Client ID**, **Name**, **SSN** or **DOB** and click **Search Client**. You can also scroll through the listed clients.
- 4. Click **Add** in the Action column for the selected client. The Add Charges panel displays.

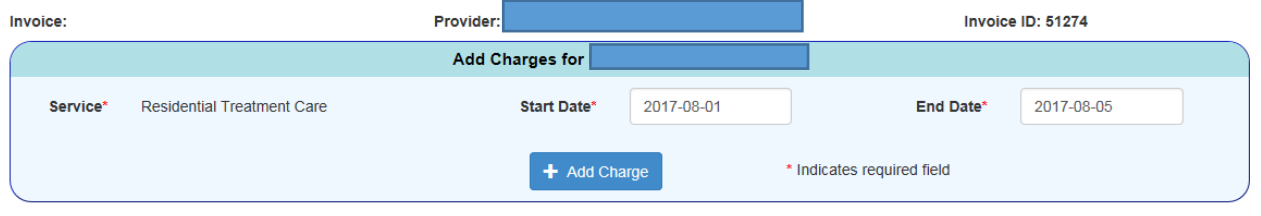

**Back to Available Client List** 

List of Invoiced Client Charges (2)

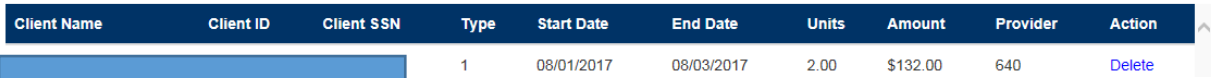

- 5. Click into the **Start Date** and **End Date** text boxes to display a calendar tool and select start and end dates for the bed hold. DCFS policy limits bed holds to no more than 10 days.
- 6. Click **Add Charge** to add the bed hold. The List of Invoiced Client Charges panel displays to show the charge for the added bed hold.

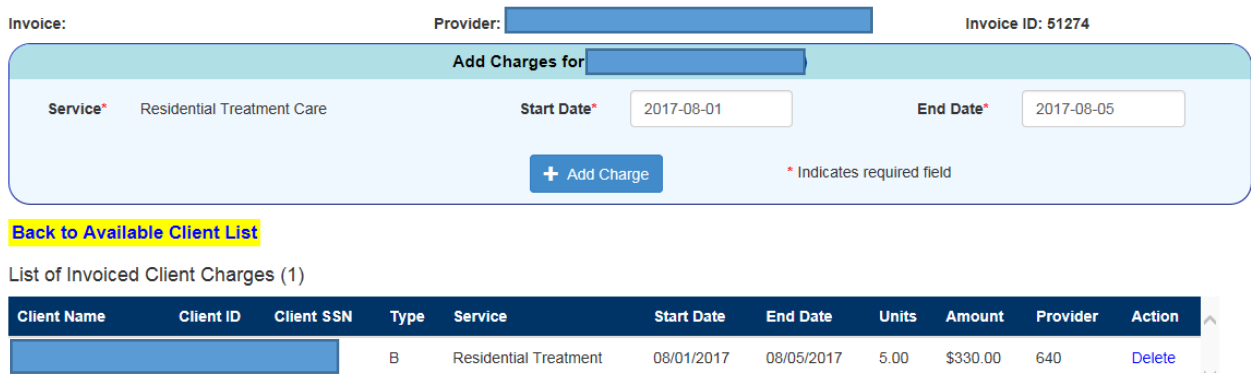

### <span id="page-23-0"></span>**Viewing Paid Invoices**

The following steps describe how to view paid invoices. You cannot edit or delete an invoice after it's been paid or is in any status other than Provider-Working or Provider-Returned.

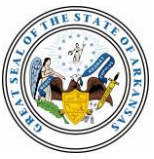

1. Navigate to your provider's Program List Panel and select a contract year and program to display the Invoice Management Panel.

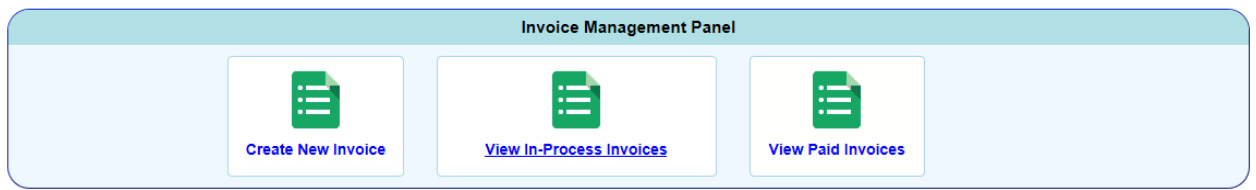

2. Click **View Paid Invoices** to display the List of Paid Invoices panel for the year and program you selected on the Program List panel.

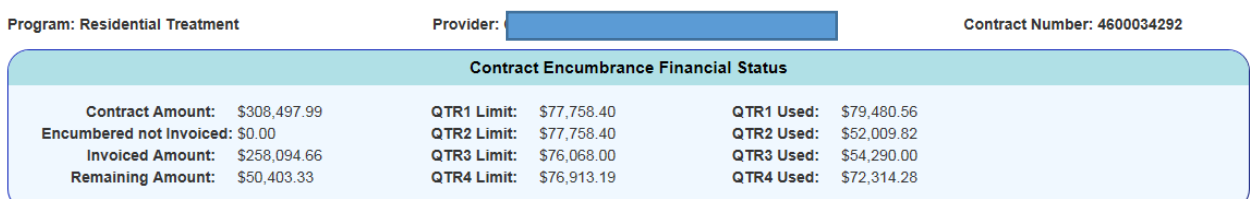

List of Paid Invoices (14)

**Back to Invoice Management** 

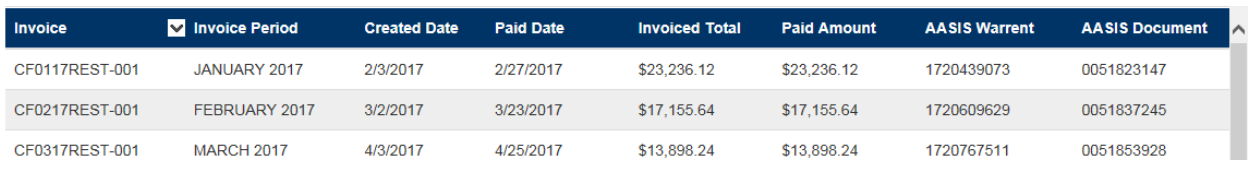

- 3. To sort the list by any column, click on its name and then click the arrow that displays to the right of the column name.
- 4. Click on any field for an invoice to display the invoiced charges.

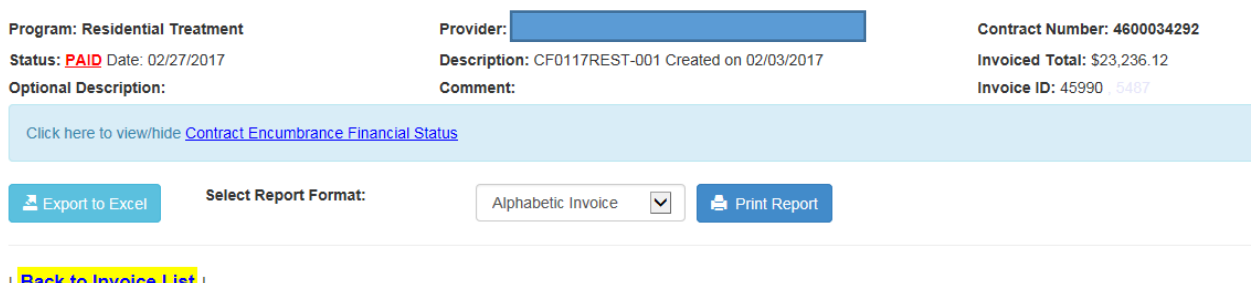

∣ <mark>Back to Invoice List</mark> ∣

List of Clients in this Invoice (7)

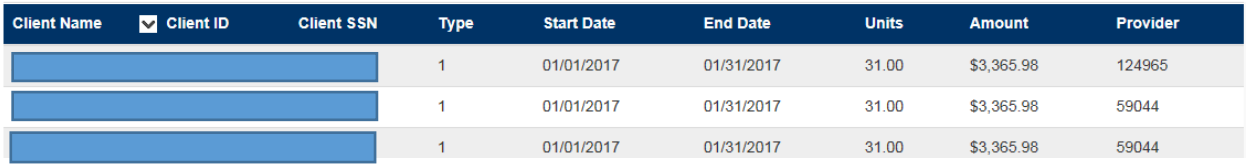

- 5. You can complete the following tasks from this multi-function panel:
	- View or hide the **Contract Encumbrance Financial Status**, which shows the contract amount, encumbered amount not yet invoiced, invoiced amount, remaining encumbrance and a breakdown of quarterly limits and amounts used.
	- Click **Export to Excel** to render the list to an Excel (.xls) file.
	- Select a format in the dropdown list for **Select Report Format**:
		- Alphabetic Invoice

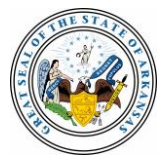

- Area/County Invoice
- Service Group Invoice
- 6. To sort the list by any column, click on its name and then click the arrow that displays to the right of the column name.
- 7. Click **Print Report** to print the list. See *Printing Reports* for details.

# <span id="page-25-0"></span>**Viewing Placements**

If your provider's contracts include placement services, you can view placements and print reports.

1. Navigate to the Provider Management Panel and click **View Placement.** The List of Placements panel displays.

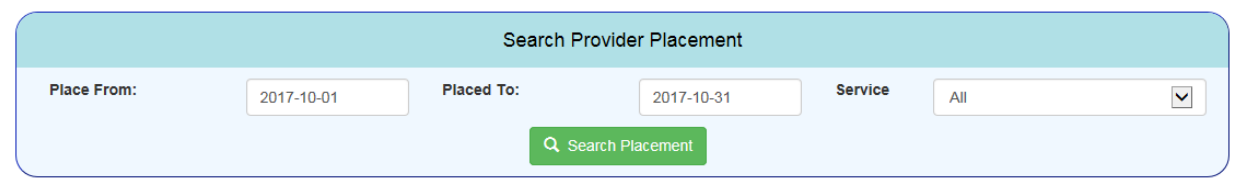

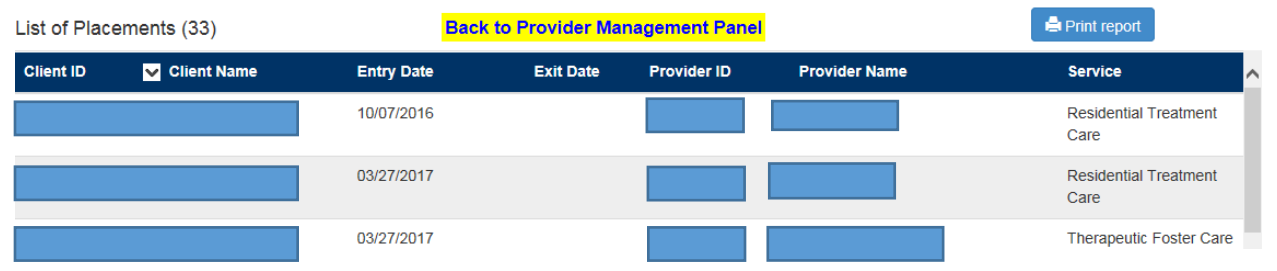

- 2. To narrow the list with the Search Provider Placement panel, enter a range of dates and select a specific service or the default value of *All.*
- 3. Click **Search Placement** to filter the list according to your entries.
- **NOTE:** Sort the list by any column. Click on its name and then click the arrow that displays to the right of the column name.
- 4. To print the list, click **Print Report**. A Print Placement Report window opens in your browser. See *Printing Reports* for details.

# <span id="page-25-1"></span>**Viewing Board Payments**

If your provider's contracts include placement services, you can view board payments and print reports:

1. Navigate to the Provider Management Panel and click **Board Payment.** The List of Placements panel displays.

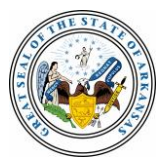

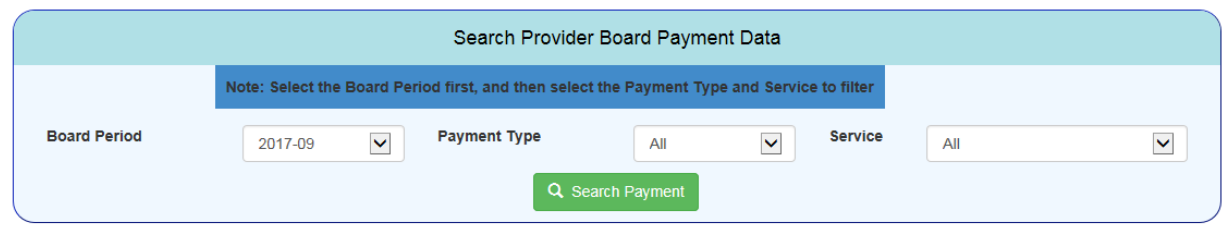

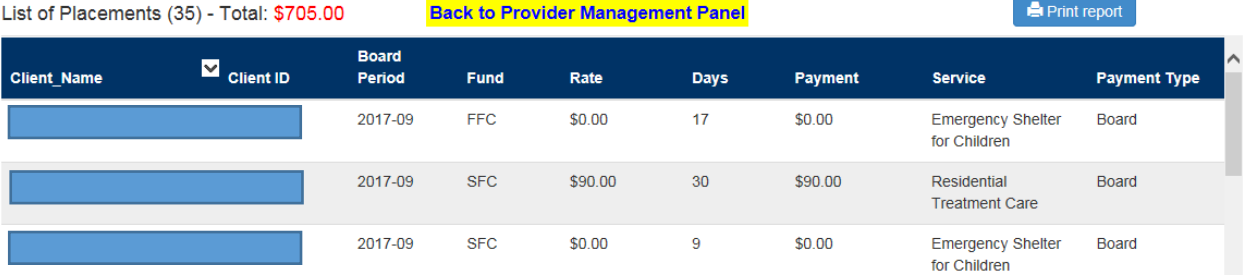

- 2. To narrow the list with the Search Provider Board Payment Data panel, select a year and month in the Board Period dropdown list.
- 3. To further refine your search, you can optionally select values in the Payment Type and Service dropdown lists.
- 4. Click **Search Payment** to filter the list according to your entries.
- **NOTE:** Sort the list by any column. Click on its name and then click the arrow that displays to the right of the column name.
- 5. To print the list, click **Print Report**. A Print Board Payment Report window opens in your browser. See *Printing Reports* for details.

# <span id="page-26-0"></span>**Viewing Subproviders**

If you're a provider administrator for a master provider that provides certain placement services, you can view subprovider screens and edit some subprovider information.

1. To view subproviders, navigate to the Provider Management Panel. (The following screen sample shows all possible functions; your provider's panel may display fewer options, depending on its contracts with DCFS).

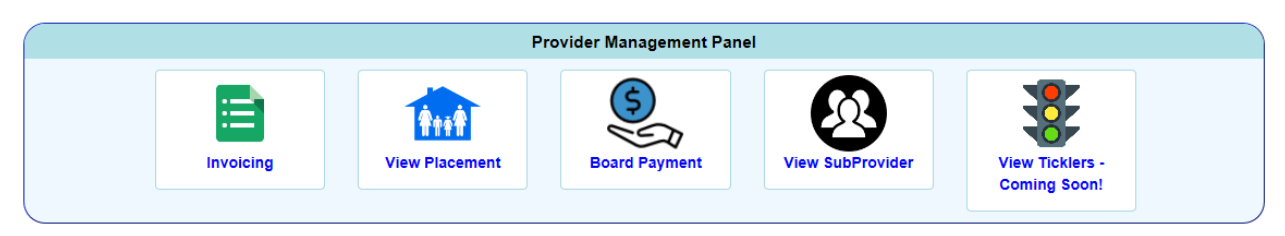

2. Click **View SubProvider** to display the Master Provider's Sub Provider's List.

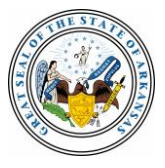

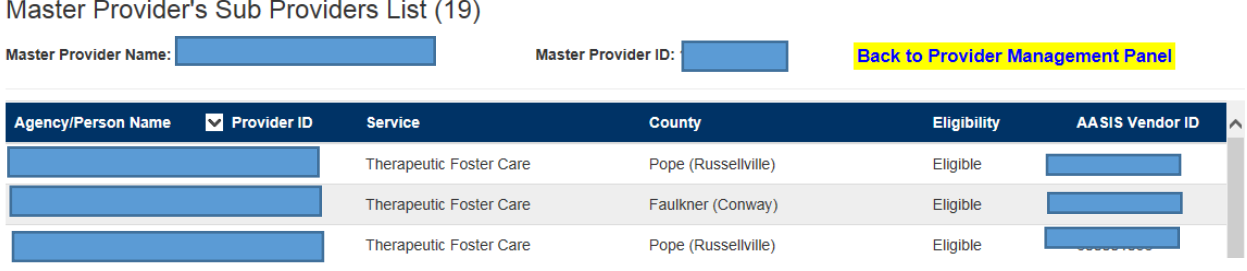

3. Click on any field in an entry to view the Sub Provider Management Panel.

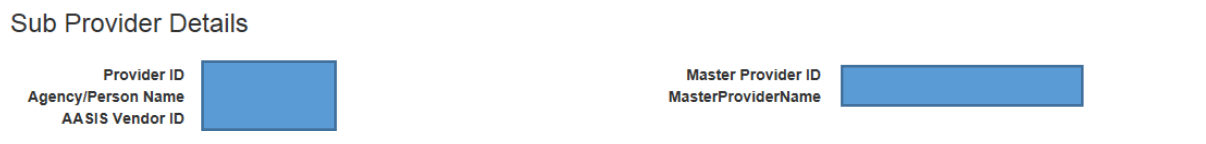

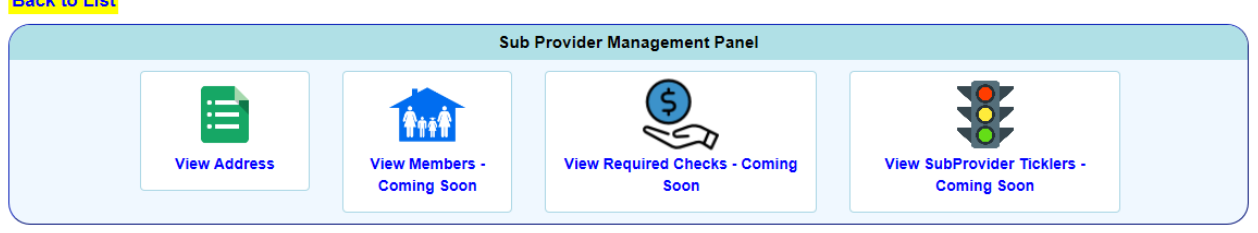

4. From the Sub Provider Management Panel, click **View Address** to display the Sub Provider Address Details panel. Other functions will become available in future PIE releases.

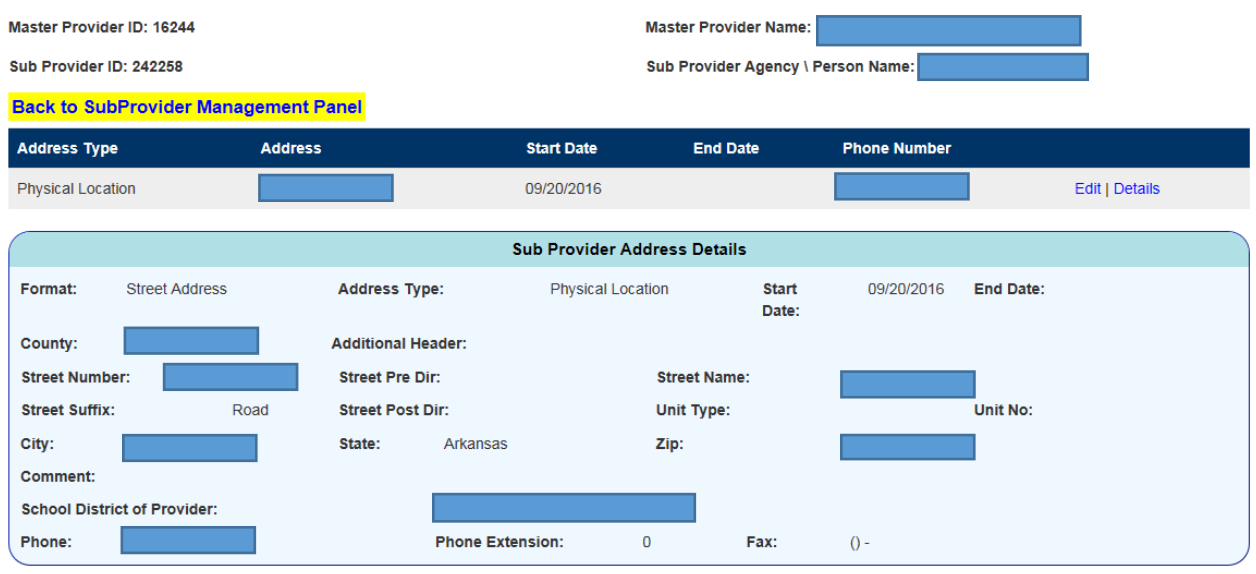

# <span id="page-27-0"></span>**Printing Reports**

Dools for Link

You can apply the following steps to print invoices, placements, board payments or lists—any time you see a **Print Report** button in PIE.

- 1. Display the information you want to print.
- 2. As needed, select any available formatting options, such as Area/County Invoice format.

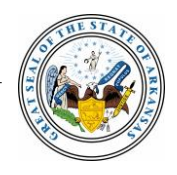

3. Click **Print Report**. An image of the information displays in a new browser window. The following example uses a placement report.

# **Print Placement Report**

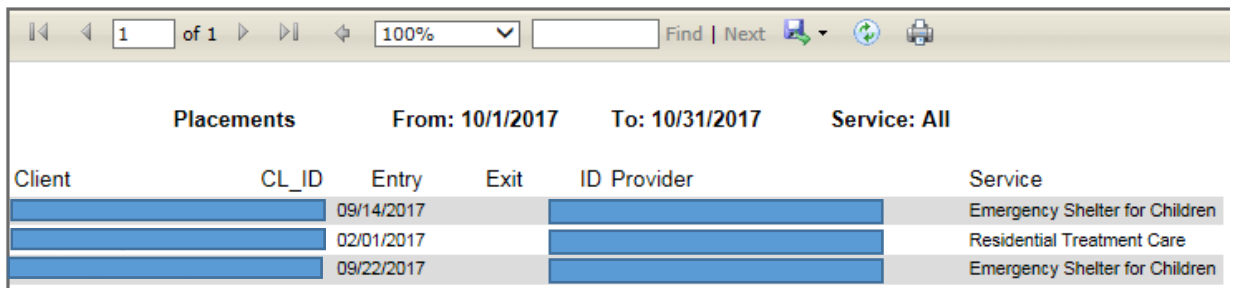

Controls at the top of the report enable you to:

- Navigate through the report, adjust the image size and search the data.
- Render the output in Word (.doc), Excel (.xls) or as a .PDF file.

**NOTE:** For invoices, .PDF is the preferred format.

• Print it as it displays online without rendering to another format.

### <span id="page-28-0"></span>**Viewing or Printing a List of Encumbrances**

A list of encumbrances can be helpful for creating, editing or verifying an invoice. The path to the panel you use to view or print encumbrances depends on the choice you make on the Invoice Management Panel: Create New Invoice, View In-Process Invoices or View Paid Invoices.

The following three sections describe those steps.

### <span id="page-28-1"></span>**A – Printing a List of Encumbrances for a New Invoice**

When you're creating a new invoice, you may want to add clients and charges to the invoice first, then print a list of encumbrances. Or you can print encumbrances before you add any charges. The following steps account for either option.

1. Navigate to the Invoice Management Panel and click **Create New Invoice**. The Create New Invoice panel displays.

See *Invoicing and Using the Program List Panel* for details. It contains steps for displaying the Invoice Management Panel, which depend on the type of program associated with an invoice.

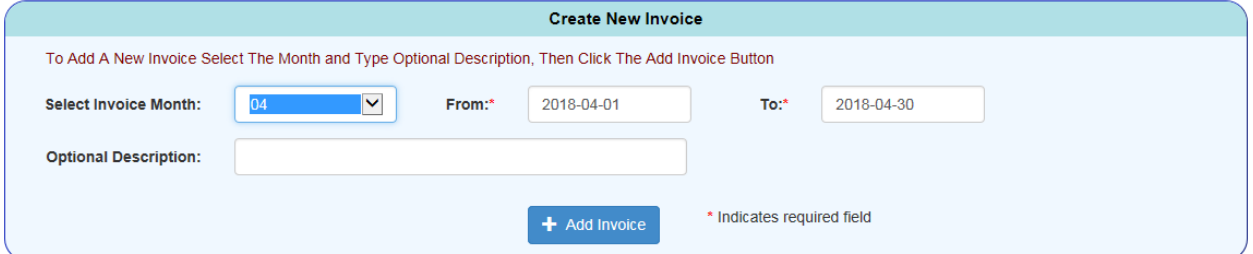

2. Select an **Invoice Month** from the dropdown list, which automatically enters the first and last days of the selected month. You can modify the dates to cover any period of days within the selected month.

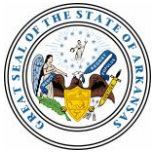

A user-defined description of up to 80 characters is optional.

- 3. Click **Add Invoice**. A message that includes a system-generated invoice name displays to confirm a successful transaction. The List of Available Client to Add into this Invoice panel displays.
- **NOTE:** At this point in the process, you're not required to add clients to the new invoice. If your goal is to just print a list of encumbrances without adding clients and charges, skip the next step.

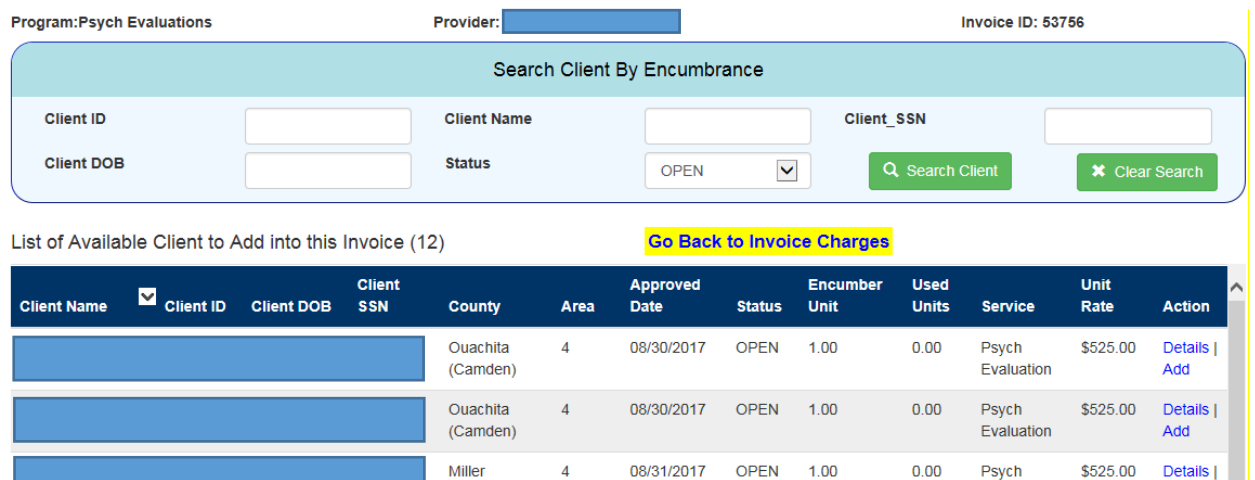

4. If needed, you can search for clients by ID, name, Social Security number or date of birth. You can also filter the list according to encumbrance status: All, Open, Used or Closed. See *Creating a New Invoice* for details.

08/31/2017

**OPEN** 

 $1.00$ 

 $0.00$ 

Psych

Evaluation

\$525.00

Details |

Add

5. Click **Go Back to Invoice Charges**. The List of Invoiced Client Charges displays.

 $\overline{4}$ 

(Texarkana)

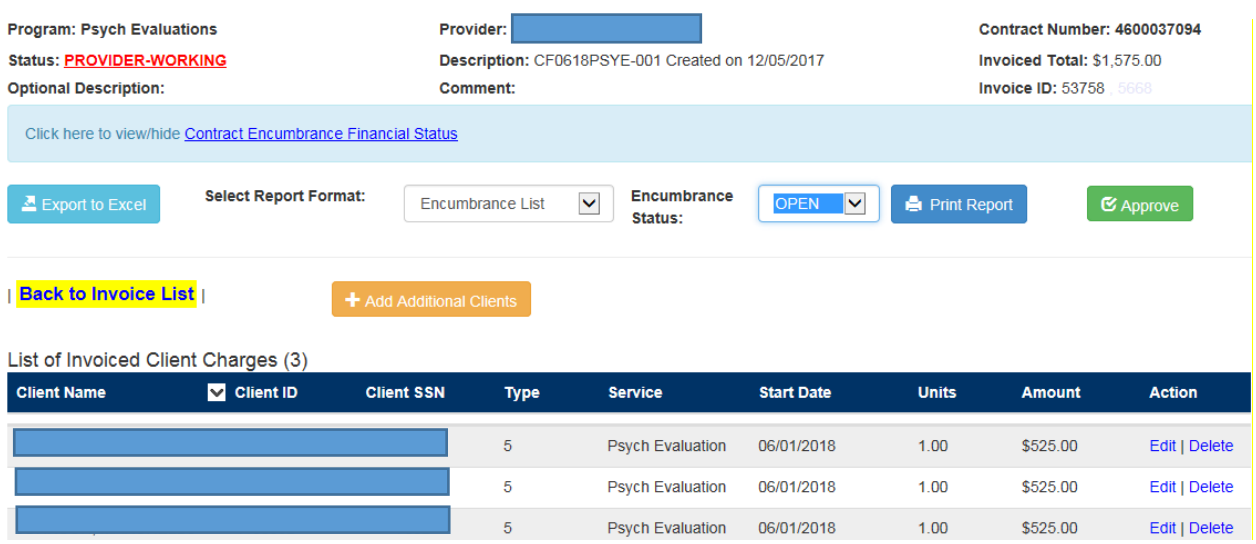

- 6. In the **Select Report Format** dropdown list, select **Encumbrance List**.
- 7. In the **Encumbrance Status** dropdown list, select a value:
	- All
	- **Open**
	- Used

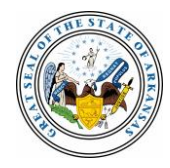

- Closed
- 8. Click **Print Report**. The encumbrance list displays in a new Web browser tab. See *Printing Reports* for related information.

### **Print Invoice Report**

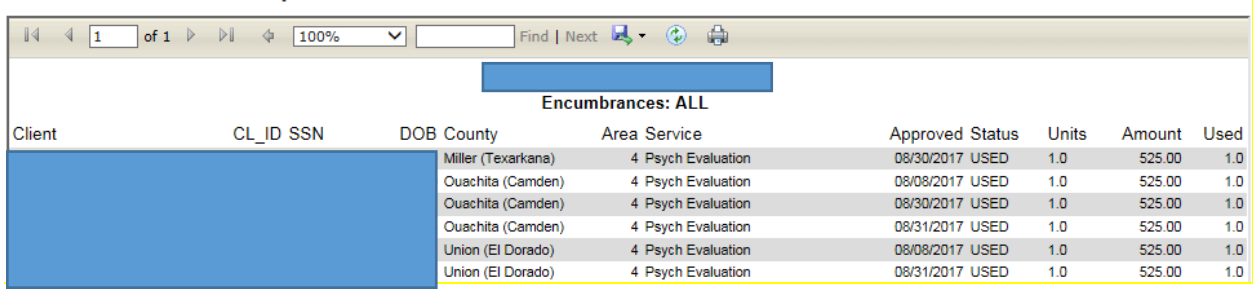

### <span id="page-30-0"></span>**B – Printing a List of Encumbrances for an In-Process Invoice**

1. Navigate to the Invoice Management Panel and click **View In-Process Invoices** to display the List of In Process Invoices panel.

See *Invoicing and Using the Program List Panel* for details. It contains steps for displaying the Invoice Management Panel, which depend on the type of program associated with an invoice.

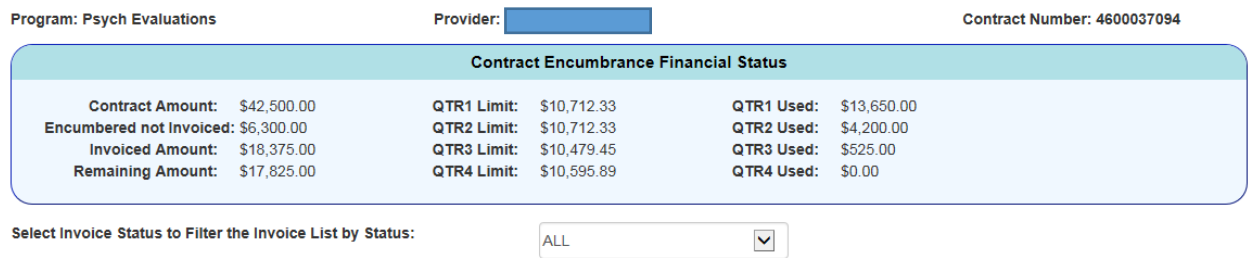

List of In Process Invoices (6)

**Back to Invoice Management** 

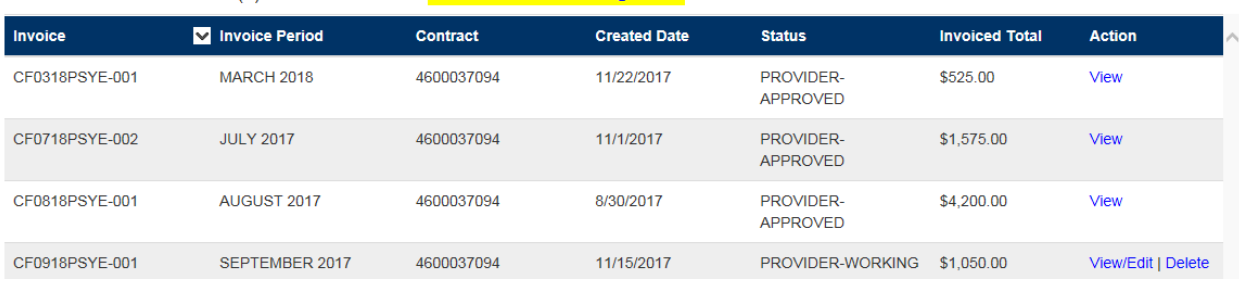

2. Click **View** or **View/Edit** to display the List of Invoiced Changes panel.

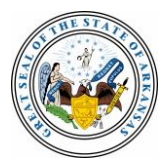

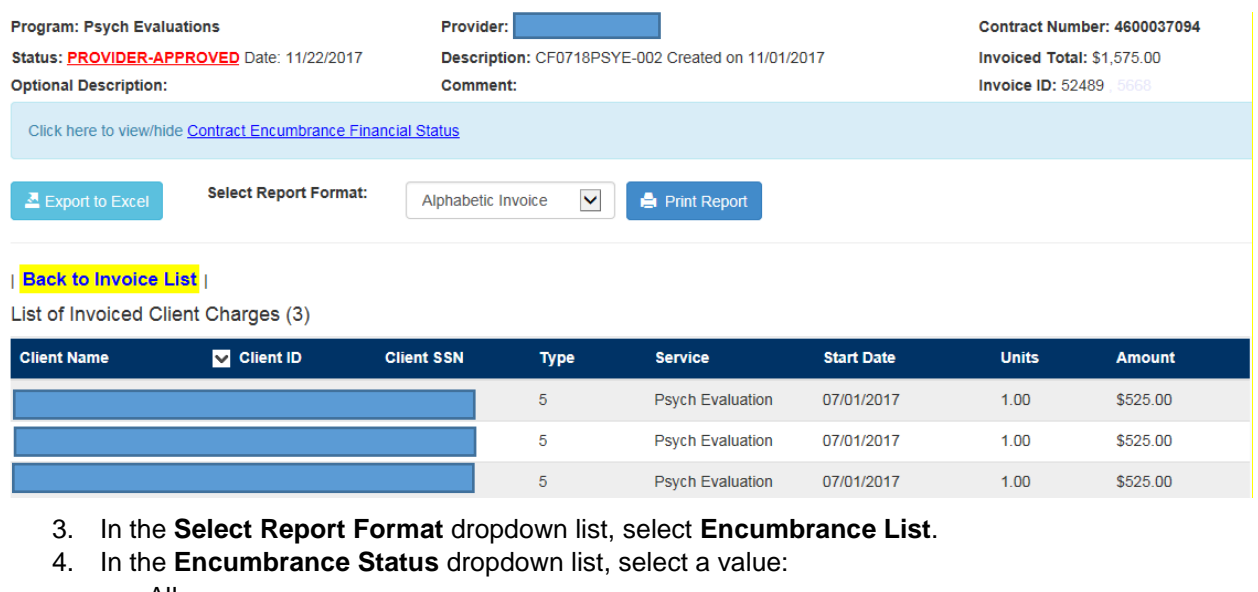

- All
- Open
- Used
- Closed

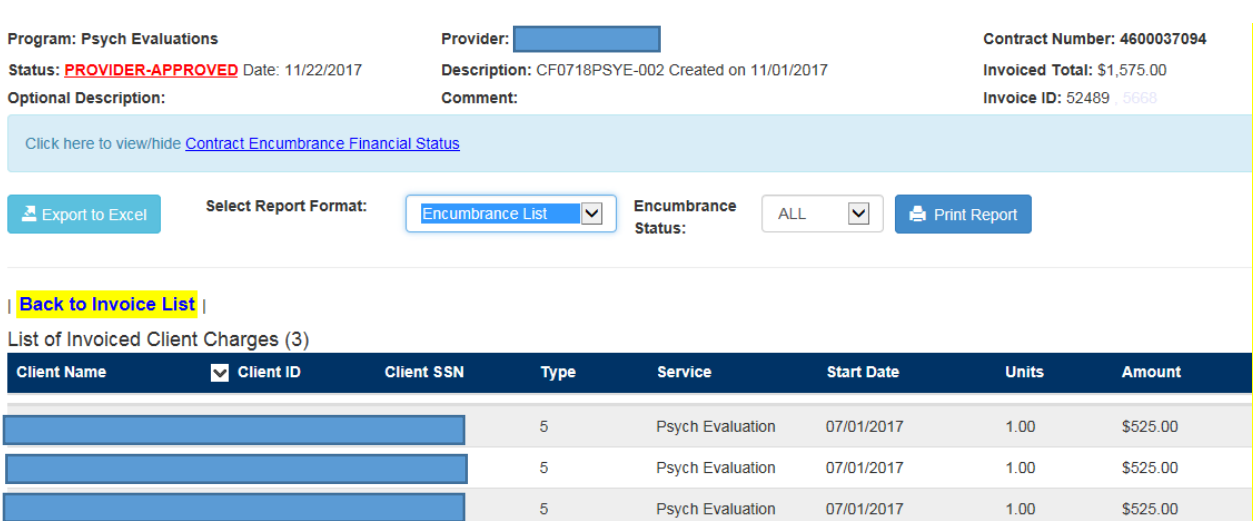

5. Click **Print Report**. The encumbrance list displays in a new Web browser tab. See *Printing Reports* for related information.

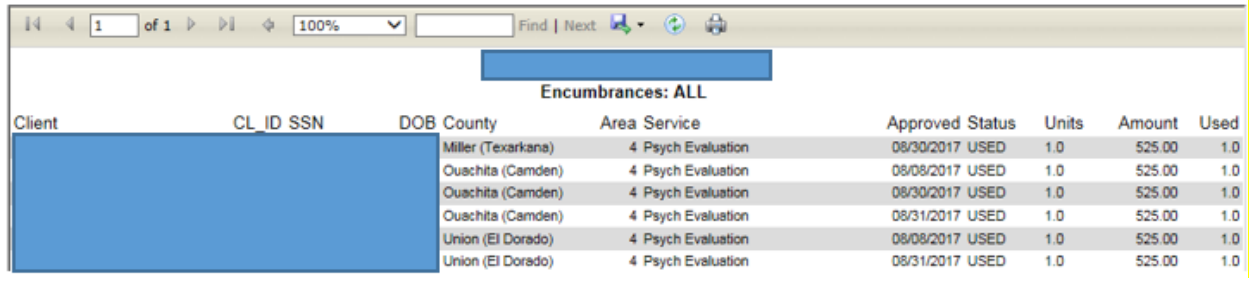

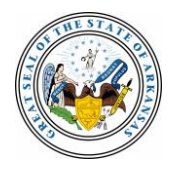

### <span id="page-32-0"></span>**C – Printing a List of Encumbrances for a Paid Invoices**

1. Navigate to the Invoice Management Panel and click **View Paid Invoices** to display the List of Paid Invoices panel.

See *Invoicing and Using the Program List Panel* for details. It contains steps for displaying the Invoice Management Panel, which depend on the type of program associated with an invoice.

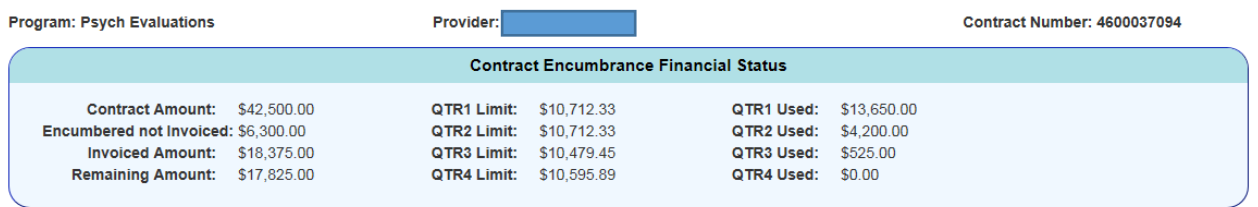

List of Paid Invoices (1)

**Back to Invoice Management** 

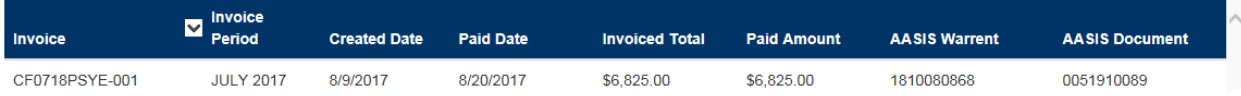

2. If needed, click any column heading to sort the list, then click any field for a selected invoice. The List of Clients in this Invoice panel displays.

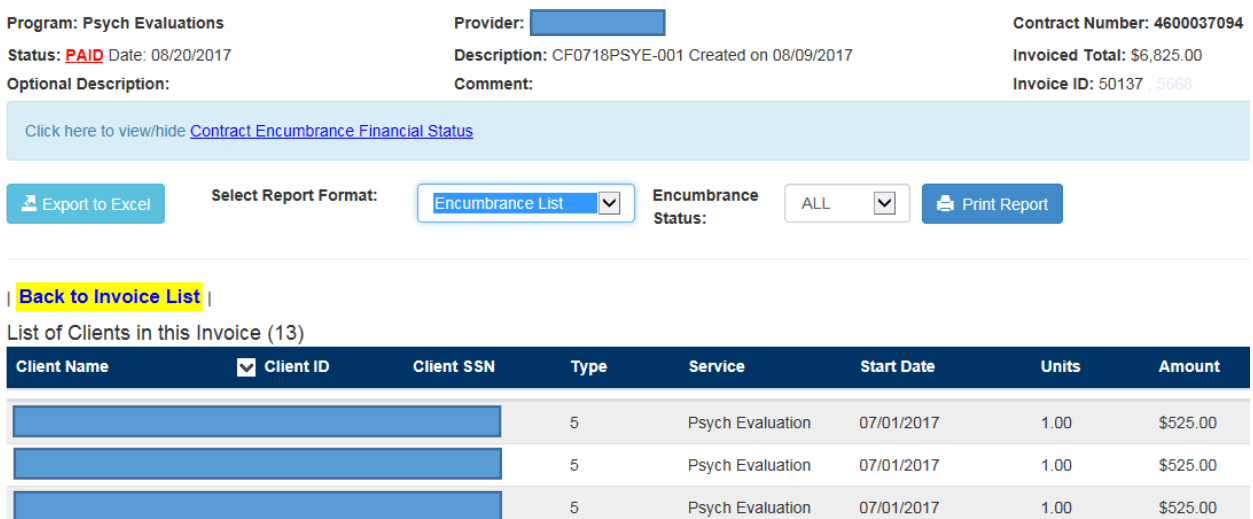

- 3. In the **Select Report Format** dropdown list, select **Encumbrance List**.
- 4. In the **Encumbrance Status** dropdown list, select a value:
	- All
	- Open
	- Used
	- Closed

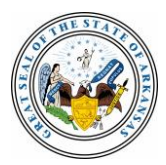

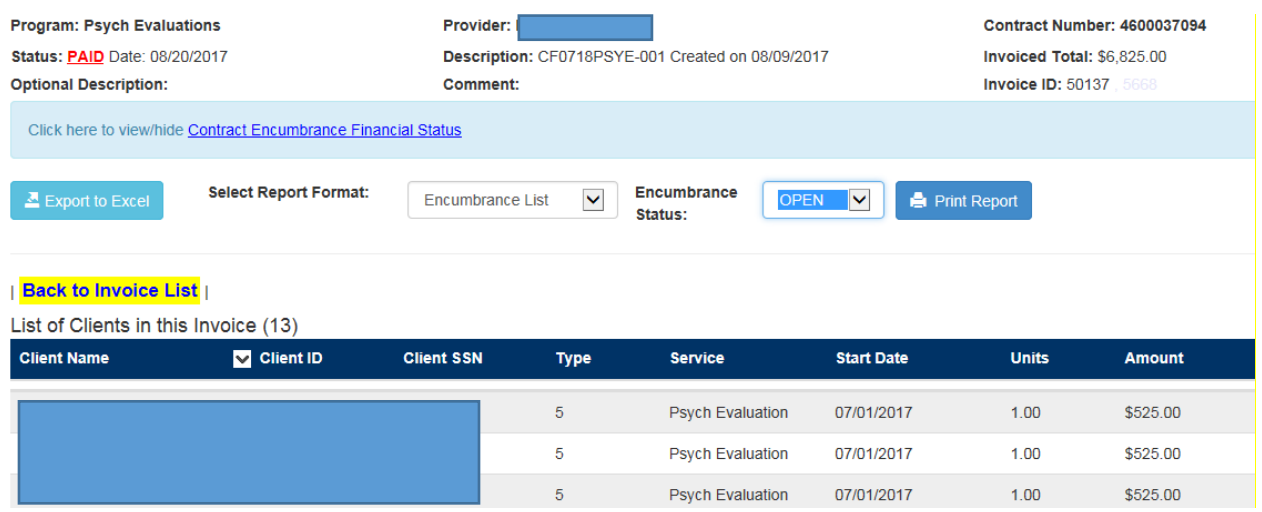

5. Click **Print Report**. The encumbrance list displays in a new Web browser tab. See *Printing Reports* for related information.

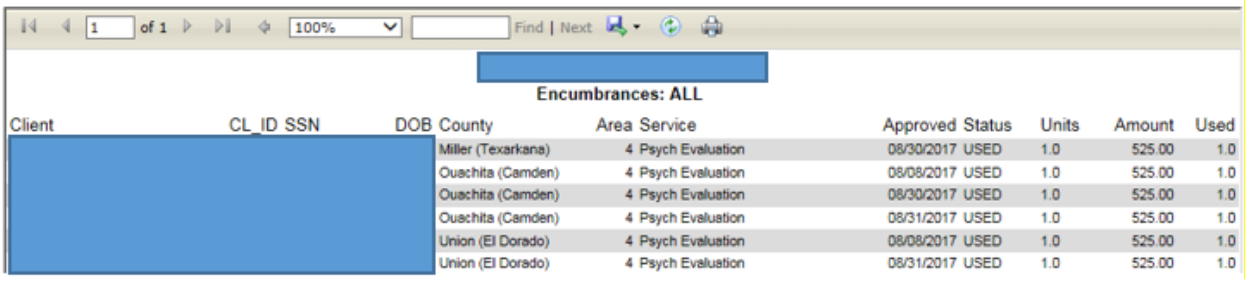

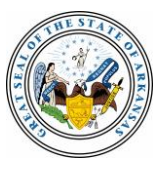

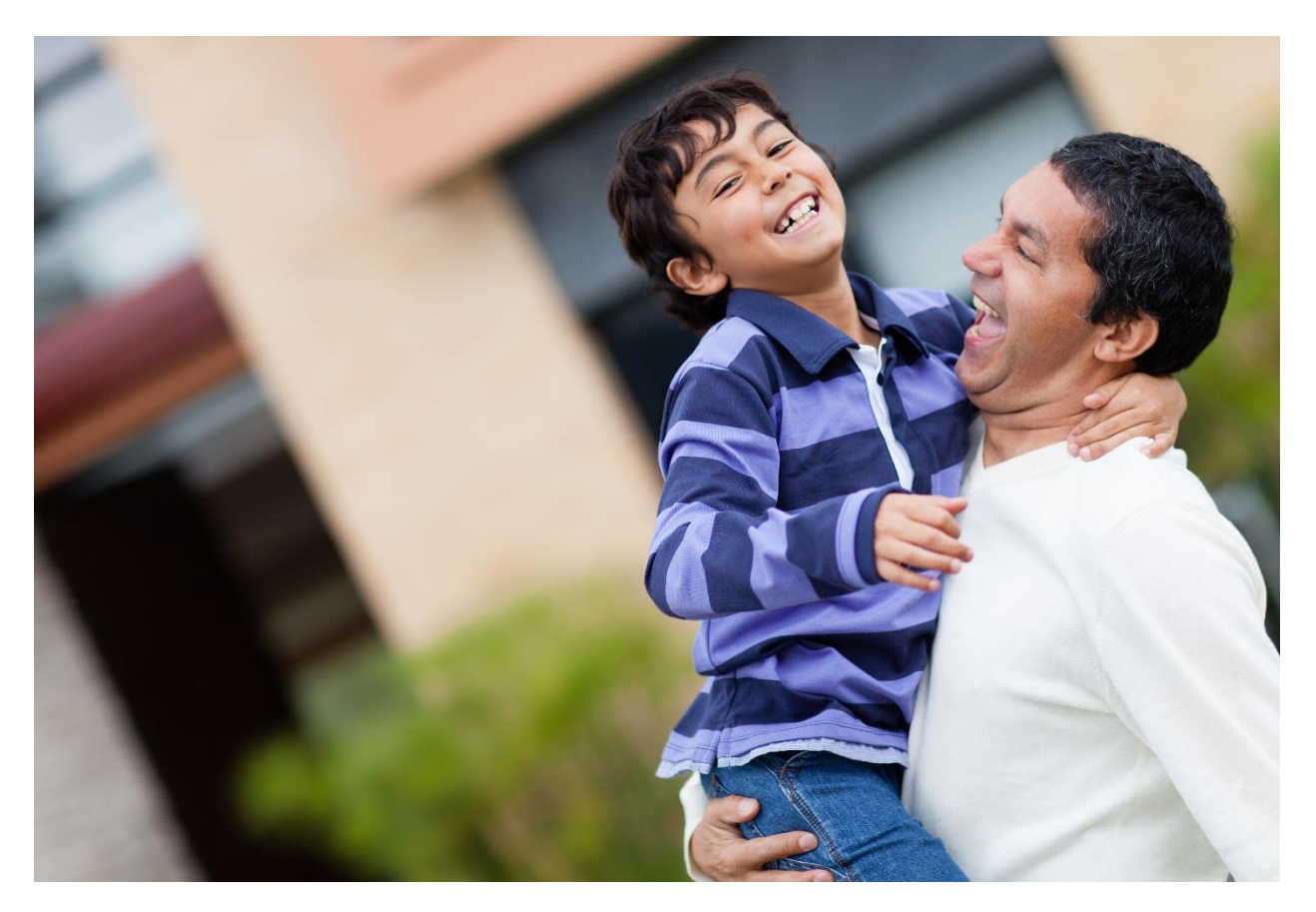

### <span id="page-34-0"></span>**Section 3: Administrator Functions**

This section describes processes that provider administrators follow to help other users. These functions aren't available to provider users.

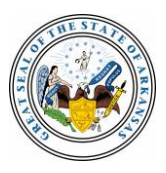

### <span id="page-35-0"></span>**Activating New PIE Users**

To add new PIE users for your service provider:

1. Log in to PIE to display the Activity Panel.

### **Current User**

**Create New User** 

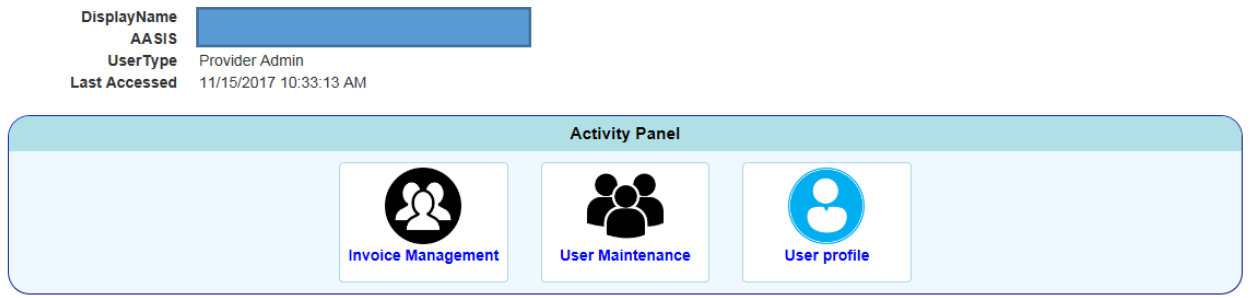

2. Click **User Maintenance**. The List of Users panel displays.

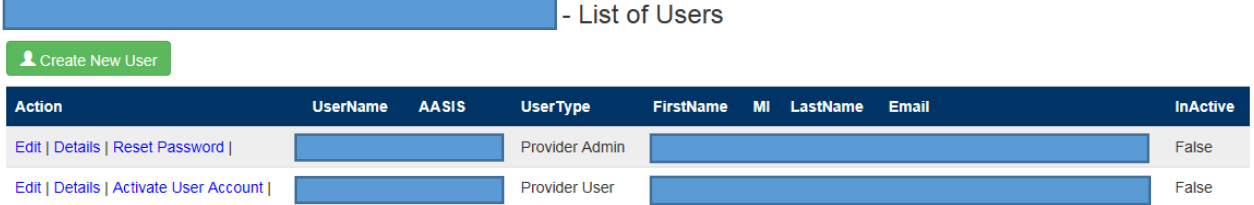

3. Click **Create New User** to display the Create New User panel.

**Go Back to List** 

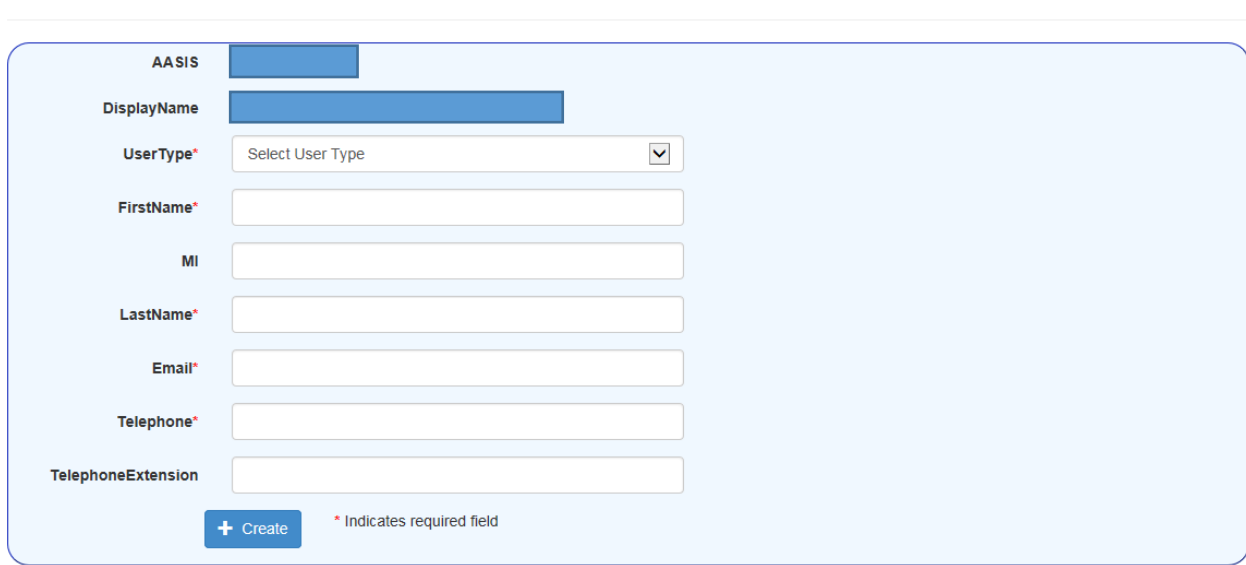

- 4. Select a **User Type** to determine the new user's level of access to PIE. The options are:
	- Provider Admin A person who performs user maintenance functions in addition to provider management functions.
	- Provider User A person who performs provider management functions.
- 5. Enter the user's name, email address and telephone number.

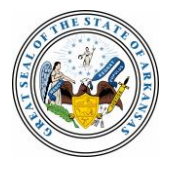

- 6. Click **Create**. The *User Added Successfully!* message displays and PIE automatically sends an account activation email to the new user. It contains a link to PIE, a user name and instructions.
- 7. Click **OK** to clear the message. The List of Users panel displays with your new user listed.

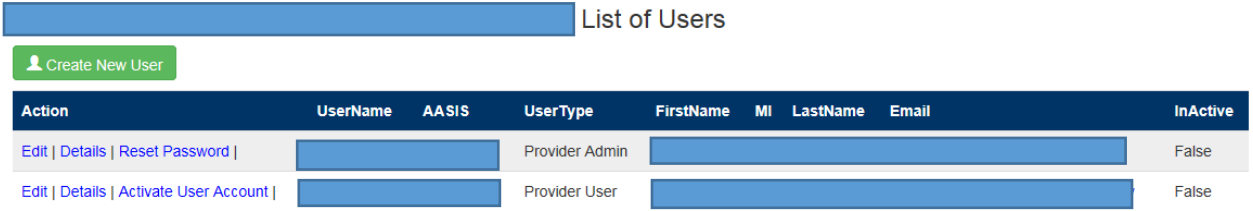

**NOTE:** An Activate User Account link displays for your new user. It remains available list until the user activates the account. That enables you to send activation emails more than once to the same user if, for example, the link isn't used within 72 hours or the original email is delayed.

Once a user's account is activated, a Reset Password link replaces the Activate User Account link on the list. You can use it to send emails that enable users to reset their passwords if they forget them or are locked out of PIE.

### <span id="page-36-0"></span>**Deactivating PIE User Accounts**

In addition to adding new users, provider administrators are responsible for deactivating PIE accounts when employees leave or no longer require access. To deactivate user accounts:

1. Log in to PIE to display the Activity Panel.

### **Current User**

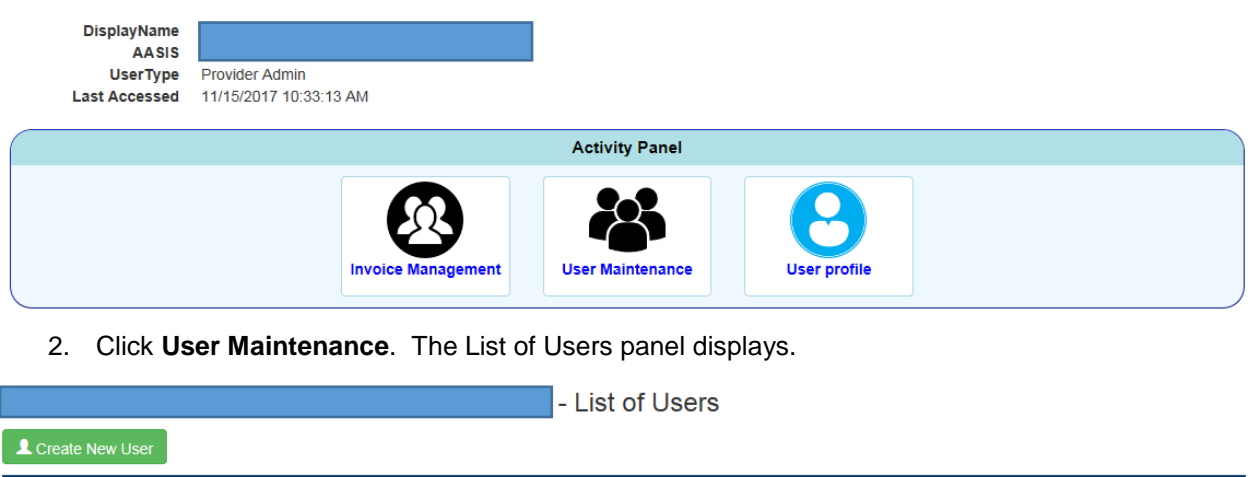

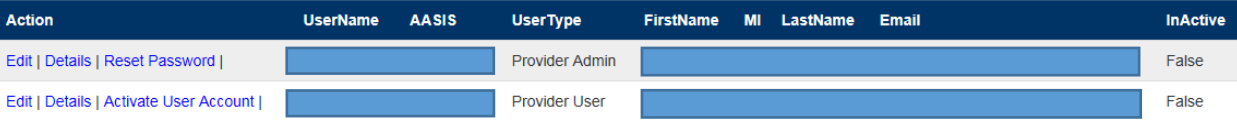

3. Click **Edit** to display the Edit user panel and check the **InActive** checkbox.

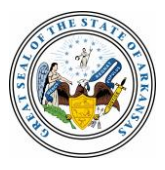

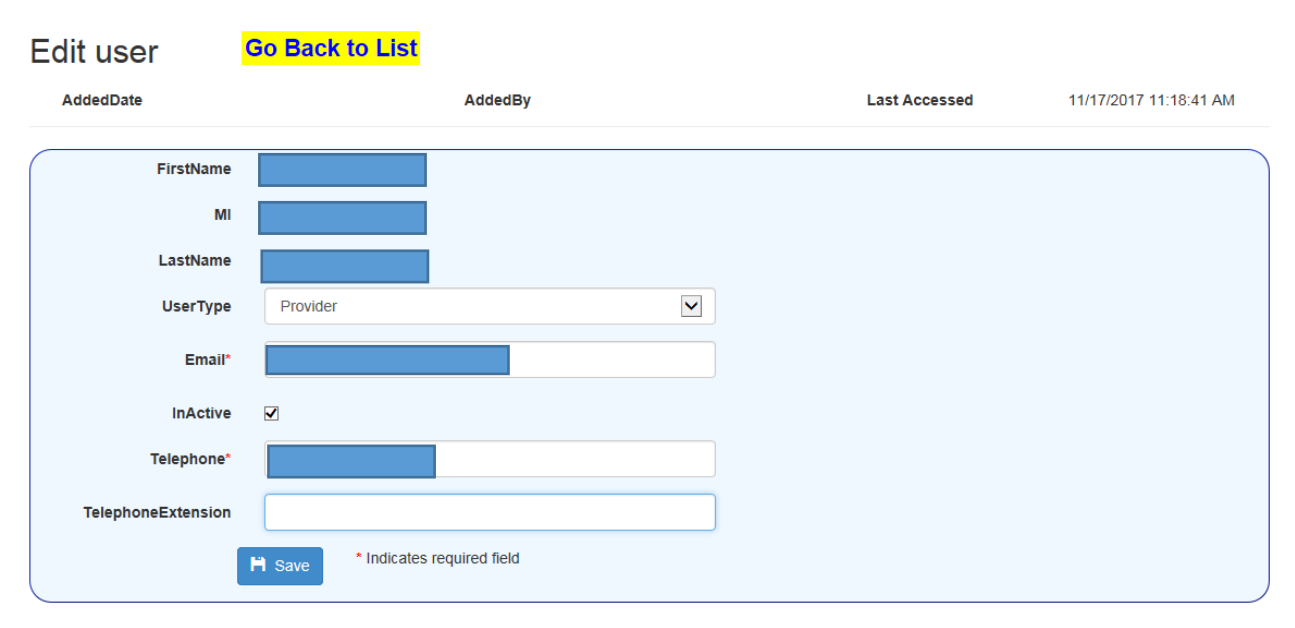

4. Click **Save**. A *User Updated Successfully!* message displays, and the List of Users panel redisplays. A Reset Password link is no longer available for the deactivated user, and the InActive indicator changes to *True*.

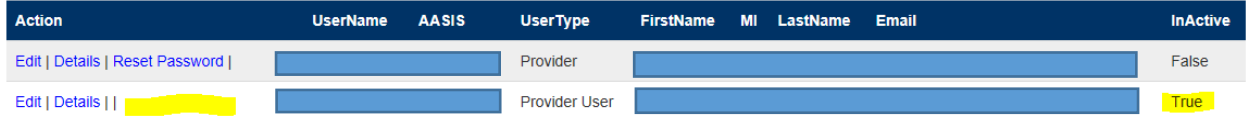

### <span id="page-37-0"></span>**Editing PIE User Accounts**

Provider users can edit their own email addresses, telephone numbers and extensions, but provider administrators can also edit that information and change a user's access level. To edit user accounts:

1. Log in to PIE to display the Activity Panel.

### **Current User**

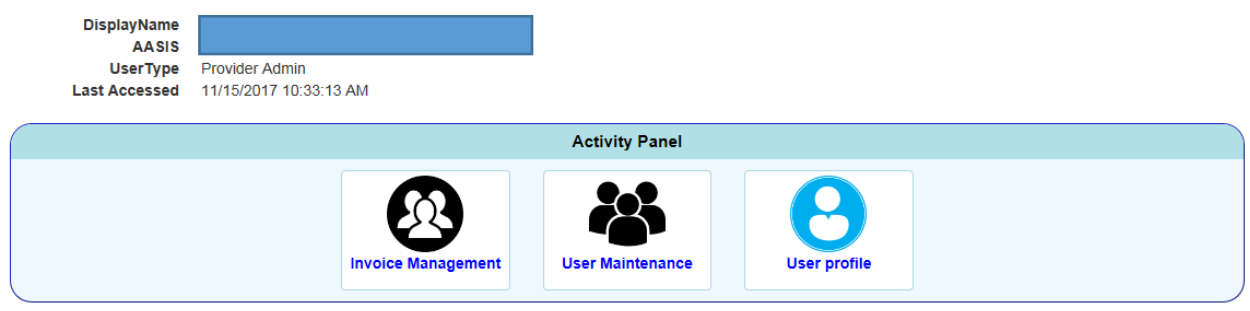

2. Click **User Maintenance**. The List of Users panel displays.

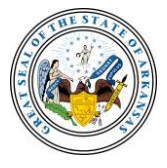

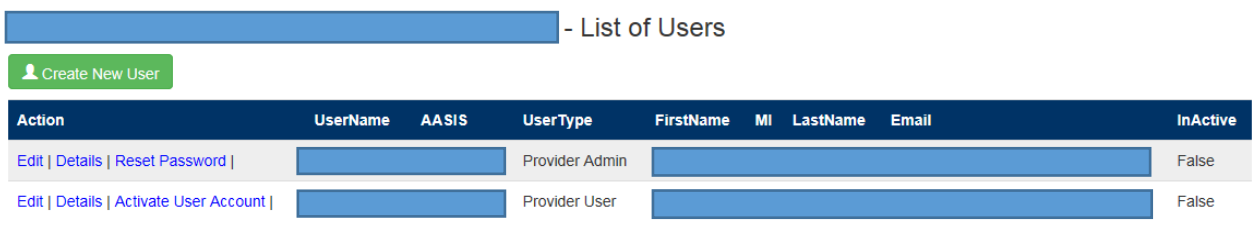

3. Click **Edit** for the selected user to display the Edit user panel.

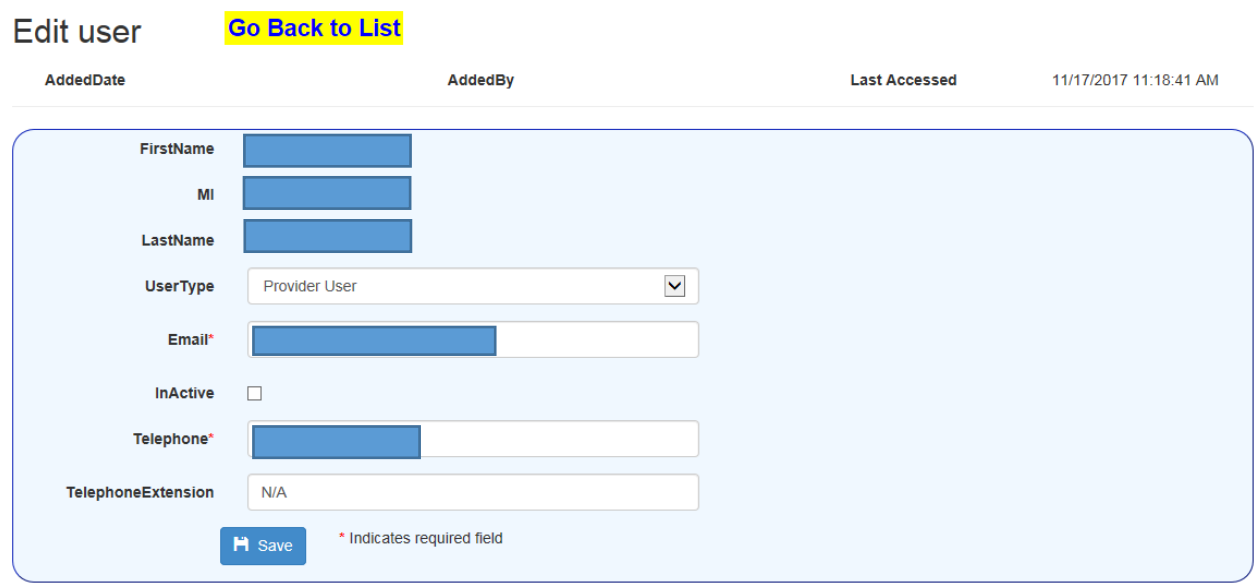

- 4. Update information as needed. You can also deactivate the account from this panel. See *Deactivating PIE User Accounts* for details.
- 5. **Click Save**. A *User Updated Successfully!* message displays.
- 6. To confirm the changes, click **Go Back to List**, which redisplays the List of Users panel. Click **Details** to display the updated User Details panel.

#### **User Details Go Back to List**

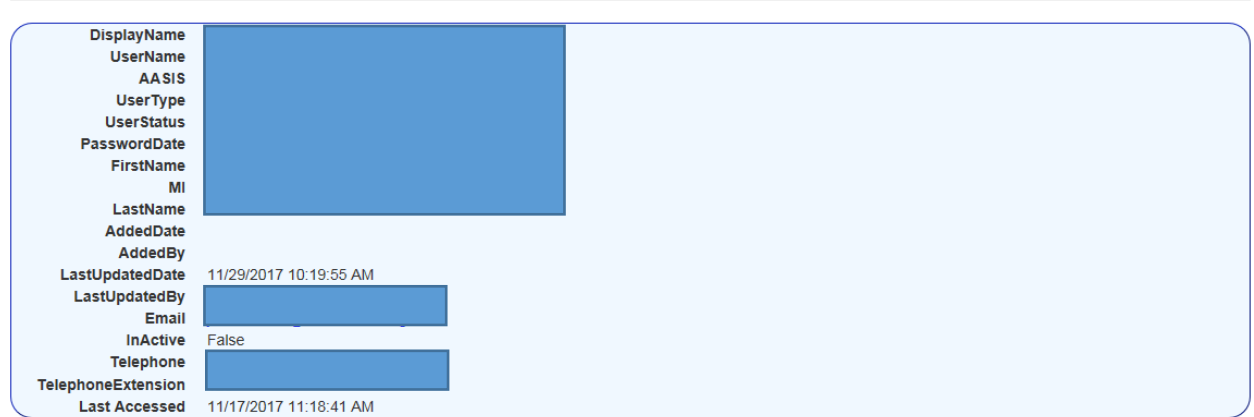

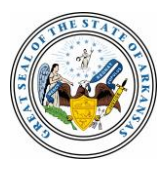

### <span id="page-39-0"></span>**Helping Users Reset Their Passwords**

When users forget their passwords or get locked out of PIE after three unsuccessful attempts to log in, they contact Provider Administrators to request a password reset. When you receive such a request:

1. Log in to PIE to display the Activity panel.

### **Current User**

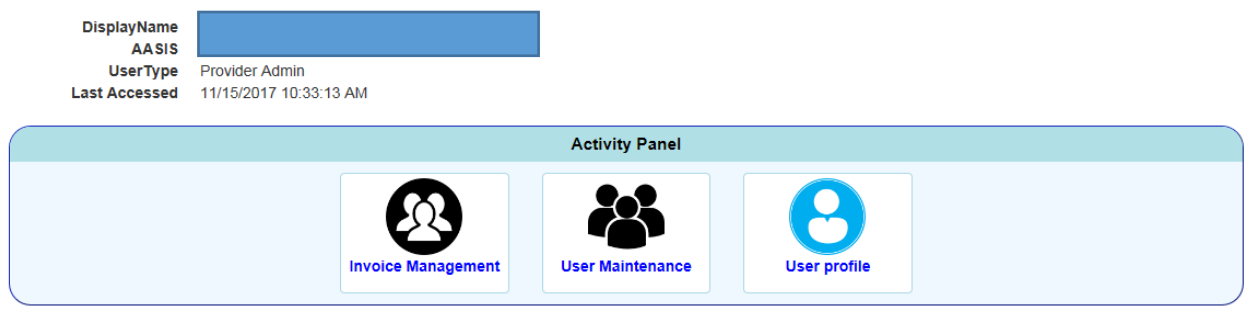

2. Click **User Maintenance**. The List of Users panel displays.

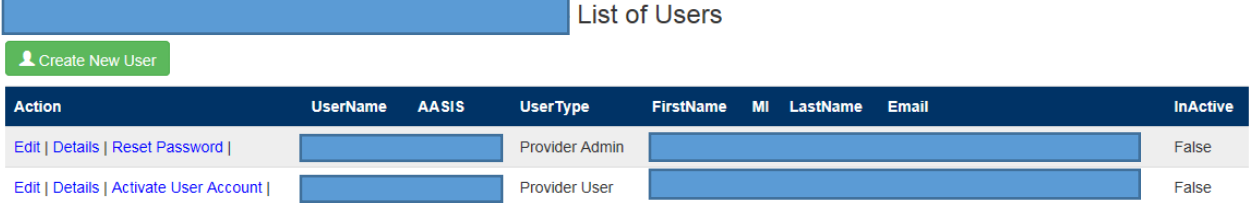

3. Click **Reset Password** to send the selected user an email. The *Reset Password email been sent successfully!* message displays. The user follows instructions in the email to complete the activation.

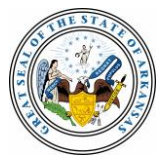